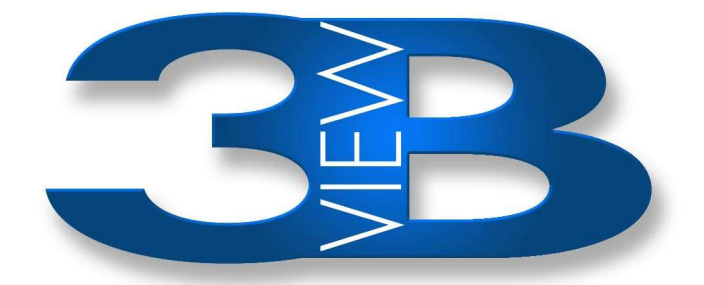

# **extendedPDF User Guide**

Version 1.4

3BView Limited

[http://www.3bview.com](http://www.jdisoftware.co.uk/)

Copyright © 2004-2006 3BView Limited.

Permission is granted to copy, distribute and/or modify this document under the terms of the GNU Free Documentation License, Version 1.2 or any later version published by the Free Software Foundation; with no Invariant Sections, no Front-Cover Texts, and no Back-Cover Texts. A copy of the license is included in Appendix 6.

The information contained in this guide is distributed without warranty, either express or implied. Neither the authors of this guide nor 3BView Limited will be held liable for any damages caused or alleged to be caused either directly or indirectly by this guide.

3BView Limited

Website: [http://www.3bview.com](/index.html) Sales enquiries: [sales@3bview.com](mailto:sales@3bview.com) Support enquiries: [support@3bview.com](mailto:support@jdisoftware.co.uk)

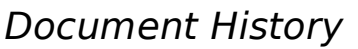

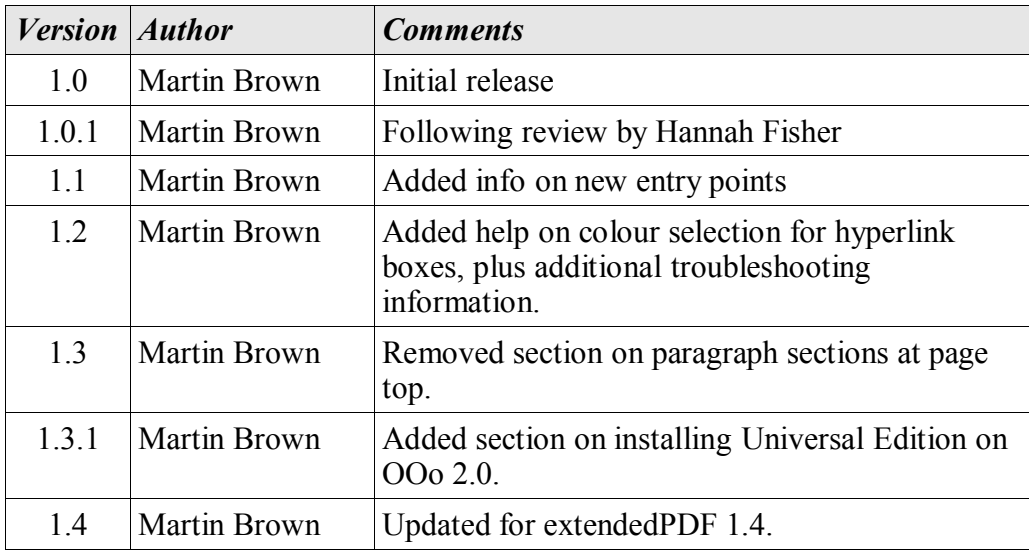

# **Acknowledgements**

Thanks are due to:

The writers of Ghostscript, for the best PostScript manipulation system;

The writers OpenOffice.org, for making office productivity on free platforms a reality;

Everyone who has contributed to extendedPDF, via bug reports, encouragement and suggestions of features.

Particular mention must be made of Adam Siwon, Gerhard Schaber, Florian Becker, Gunter Coelle, Marko Möller and James Holgate for their contributions of code.

# **Table of Contents**

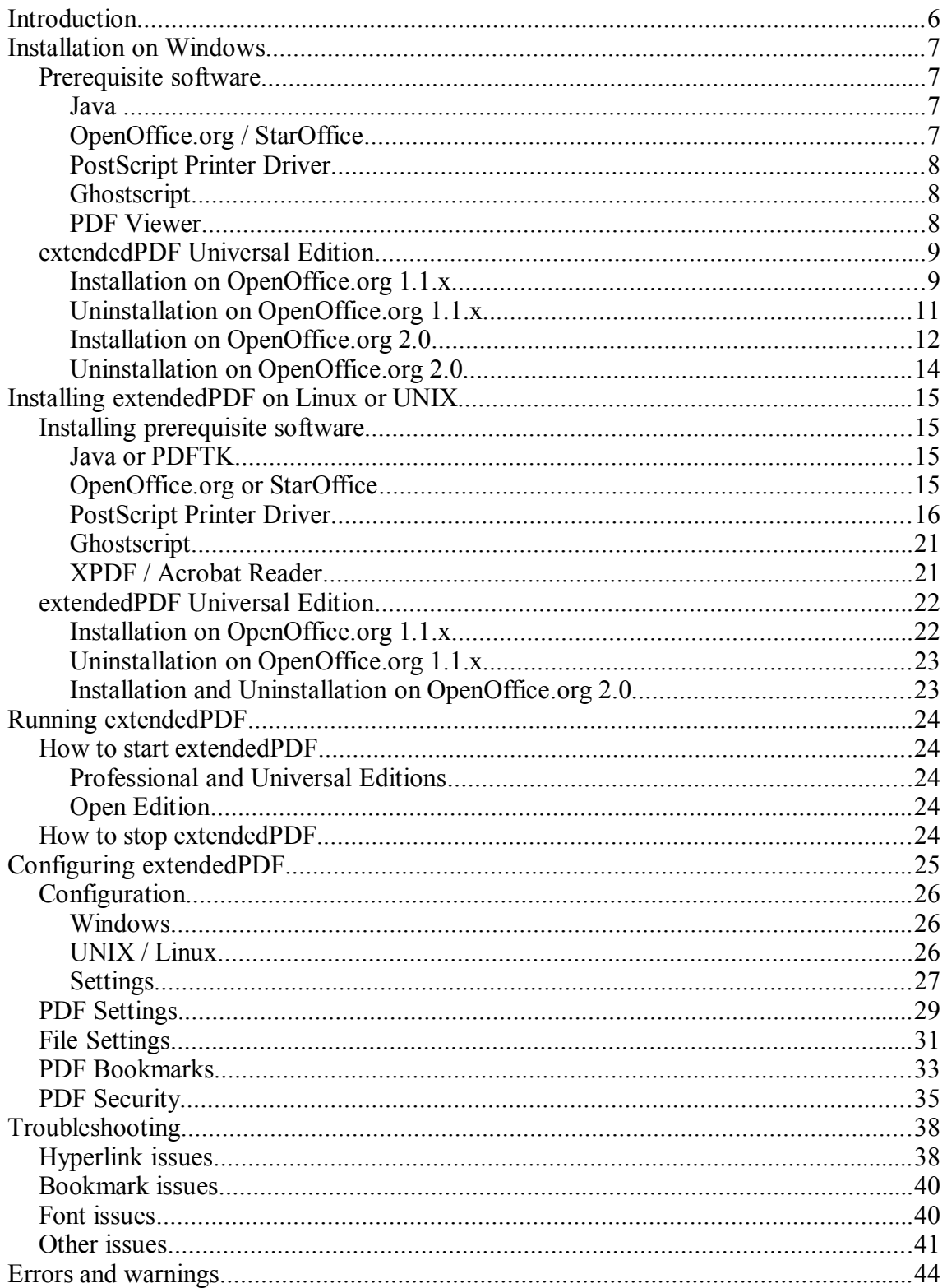

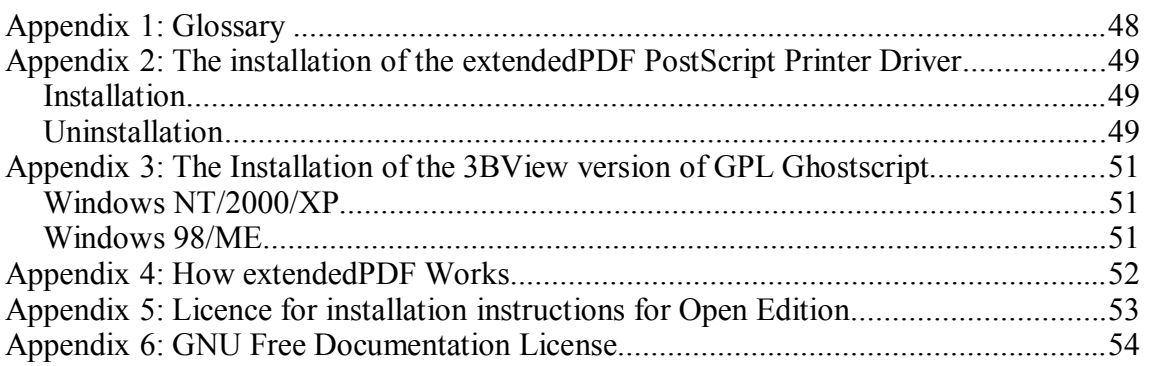

# **Introduction**

This user guide is intended to help you install and use extendedPDF, the premier solution for producing rich PDF from OpenOffice.org or StarOffice.

# **Installation on Windows**

Installation is in three main stages:

- 1. Install the software that extendedPDF needs to operate
- 2. Install extendedPDF
- 3. Configure extendedPDF

# **Prerequisite software**

## **Java**

Java is recommended for Universal Edition.

You can obtain the Java Runtime Environment (JRE) from Sun Microsystems [\(http://java.sun.com](http://java.sun.com/)).

You may already have the JRE on your computer. For example, if you purchased an OpenOffice.org CD, you may find the JRE setup files on that CD.

The Microsoft Java Runtime Environment may work but is unsupported and will not be detected by the extendedPDF Professional Installer.

# **OpenOffice.org / StarOffice**

You will need OpenOffice.org 1.1 or later, or StarOffice 7 or later.

OpenOffice.org can be downloaded from [http://www.openoffice.org.](http://www.openoffice.org/) Alternatively, there are many vendors who can provide you with a CD containing everything that you need. See<http://distribution.openoffice.org/cdrom/sellers.html> for details.

OpenOffice.org 1.1 and StarOffice 7 can be installed in two ways:

- Network installation, where all program files are installed to a central location and used by each user. Only the necessary configuration files are stored for each user. This installation is started by running the OpenOffice.org setup program with the '-net' parameter.
- Personal installation, where each user has their own copy of all the program files. This takes up much more hard disk space but is simpler to install.

extendedPDF will work with both network and personal installations.

For network installations, configuration changes can be applied for all users by changing the central configuration files, or just one user by changing that user's configuration files. extendedPDF Universal Edition can be installed in either manner. Professional Edition must be installed separately for each user.

OpenOffice.org 2.0 and StarOffice 8 always install in the *-net* mode by default.

Please read the instructions that came with your version of OpenOffice.org or StarOffice for detailed instructions on installation. For further information, view the [OpenOffice.org website](http://www.openoffice.org/).

## **PostScript Printer Driver**

You will need a PostScript Printer Driver. We recommend the extendedPDF Printer Driver, available from <http://www.3bview.com/epdf-download.html>. This produces good-quality PDF when used in conjunction with OpenOffice.org and Ghostscript. This driver is available for Windows 2000 and Windows XP. Users on other operating systems will need to use another driver. One suggestion is the *Apple Color LW 12/660 PS* supplied with the Windows installation CD, although this driver can result in page size problems.

Instructions for the installation of the 3BView PostScript Printer Driver can be found in Appendix 2.

## **Ghostscript**

You will need to install Ghostscript. This can be obtained from a number of sources. However, for ease of installation we recommend the version available from 3BView at [http://www.3bview.com/epdf-download.html.](http://www.3bview.com/epdf-download.html)

Installation instructions for the 3BView installation of Ghostscript can be found in Appendix 3.

## **PDF Viewer**

You will need a means of viewing the PDF files produced by extendedPDF. The best options are Adobe Acrobat Reader or Adobe Acrobat. Adobe Acrobat Reader is a free download from [http://www.adobe.com.](http://www.adobe.com/)

### <span id="page-8-0"></span>**extendedPDF Universal Edition**

Universal Edition is packaged in the form of a zip file, containing the following files:

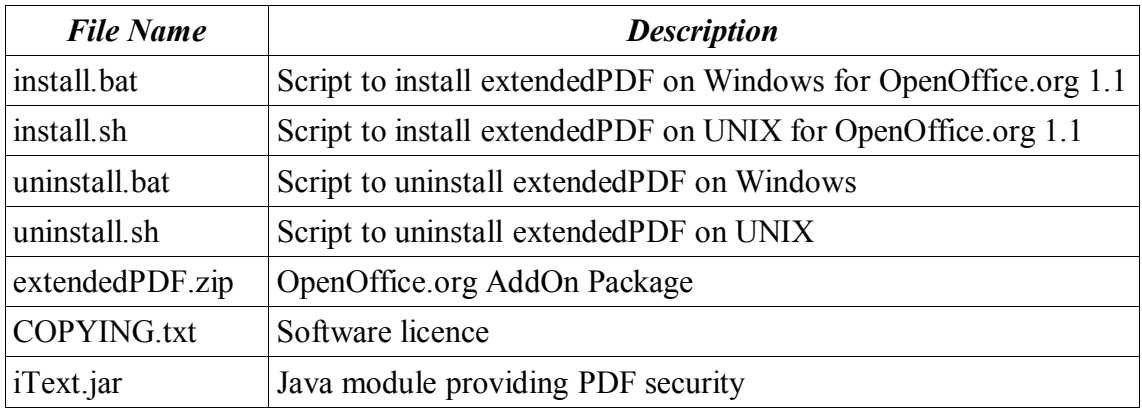

You should unzip *extendedPDF Universal Edition 1.x.zip* using [WinZip](http://www.winzip.com/) or [7-Zip](http://www.7-zip.org/).

## **Installation on OpenOffice.org 1.1.x**

- 1. Close OpenOffice.org and StarOffice. Check the following:
	- OpenOffice.org and StarOffice applications are not running
	- The OpenOffice.org and StarOffice Quickstarter is not running. This is visible in the system tray.

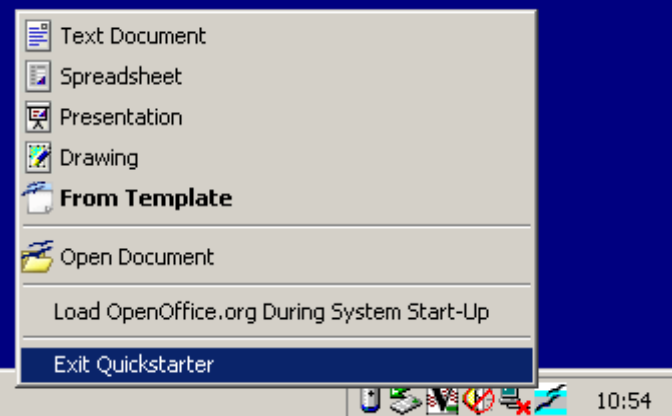

If it is running right-click on it and select "Exit Quickstarter".

- If you are installing for every user in a multi-user installation, it is very important that no user is running OpenOffice.org or StarOffice during installation. Failure to enforce this can result in your OpenOffice.org or StarOffice installation becoming corrupted.
- 2. You need to locate the pkgchk.exe program. This is installed as part of OpenOffice.org or StarOffice in the program sub-folder. For the default install of OpenOffice 1.1.2 this location would be:

C:\Program Files\OpenOffice.org1.1.2\program\pkgchk.exe Either look in the folder where you installed OpenOffice or StarOffice, or use the Windows Find utility from the Start menu.

3. Open the install.bat file provided with Universal Edition by right-clicking the file and selecting "Edit".

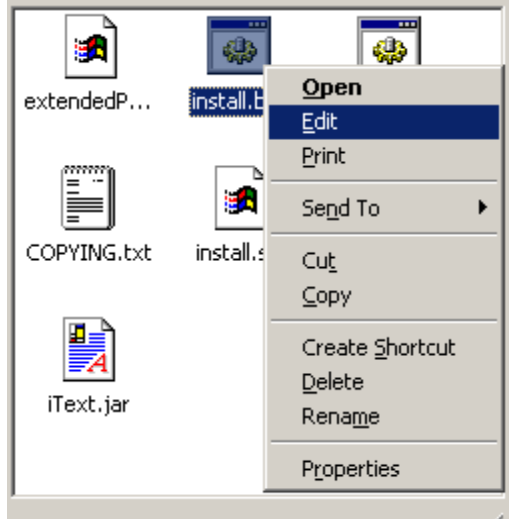

- 4. Change the lines at the top of install.bat to suit your configuration. Follow the instructions in the file.
- 5. Save install.bat.
- 6. Run install.bat by double-clicking on it. If you get any error messages then check your configuration and the lines at the top of install.bat.
- 7. Open an OpenOffice.org Writer document. You should find extendedPDF installed with a toolbar button to activate it.

### **Uninstallation on OpenOffice.org 1.1.x**

- 1. Close OpenOffice.org and StarOffice. Check the following:
	- OpenOffice.org and StarOffice applications are not running
	- The OpenOffice.org and StarOffice Quickstarter is not running. This is visible in the system tray.

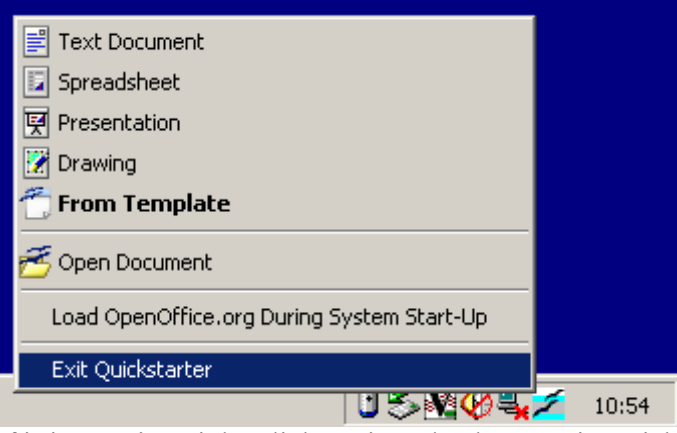

If it is running right-click on it and select "Exit Quickstarter".

- If you are uninstalling for every user in a multi-user installation, it is very important that no user is running OpenOffice.org or StarOffice during uninstallation. Failure to enforce this can result in your OpenOffice.org or StarOffice installation becoming corrupted.
- 2. Find your OpenOffice.org package folder. There are two of these:
	- 1. If you installed for every user in a multi-user installation then you need to find the *share/uno\_packages* folder under your main OpenOffice.org installation folder.
	- 2. Otherwise you need to find *user/uno\_packages* within the OpenOffice.org folder in your Windows *Application Data* folder. Note that you may need to set Explorer to show hidden files before you will be able to see the *Application Data* folder.
- 3. Within the *uno\_packages* folder you will find the file *extendedPDF.zip*. Delete this file.
- 4. Open the uninstall.bat file provided with Universal Edition by right-clicking the file and selecting "Edit".
- 5. Change the lines at the top of uninstall.bat to suit your configuration. Follow the instructions in the file.
- 6. Save uninstall.bat.
- 7. Run uninstall.bat by double-clicking on it. If you get any error messages then check your configuration and the lines at the top of install.bat.

8. Open an OpenOffice.org Writer document. You should find that extendedPDF has been uninstalled.

## **Installation on OpenOffice.org 2.0**

Open the package manager:<br>
idition-1.3.sxw - OpenOffice.org Writer Format Table Tools Window Help  $F7$ asc Spellcheck... サ・サー 愚 21 e sr Language  $\boxed{\blacksquare}$  Times I **B** / <u>U</u> | | |  $\underline{\text{Word}}$  Count  $\S\cdots$  $(1 + 7 + 1) + 8 + 1$ AutoCorrect... Outline Numbering... Line Numbering... Footnotes...  $\hat{a}$  Gallery **TAT** Media Player Bibliography Database Mail Merge Wizard... Sort... Calculate  $CtrI++$ Update  $\blacktriangleright$  $M<sub>a</sub>$  $\ddot{\phantom{1}}$ Package Manager...  $rac{e}{c}$ XML Filter Settings...  $\subseteq$ ustomize...  $Q$ ptions...

#### This dialog appears:

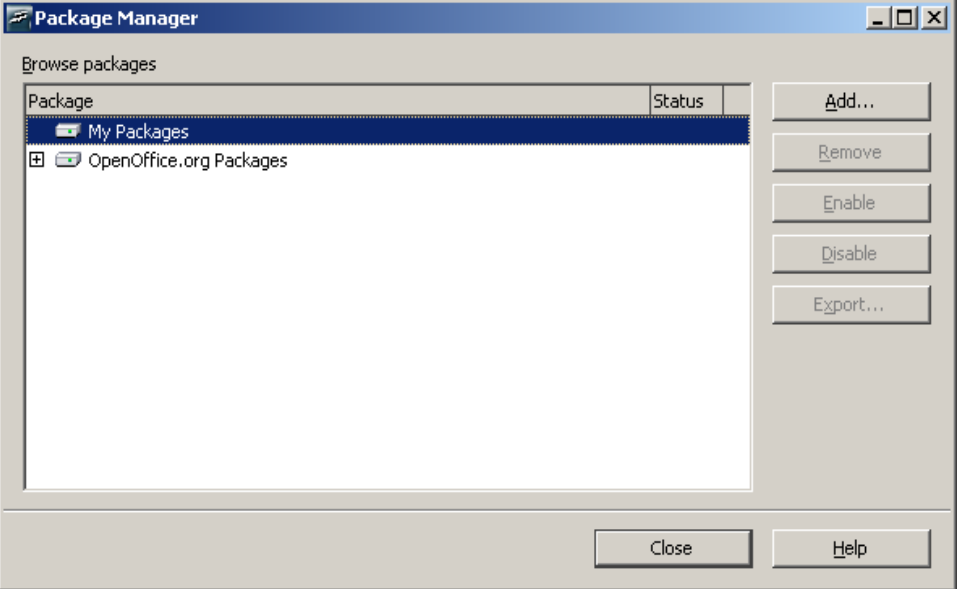

Find extendedPDF.zip and open it:

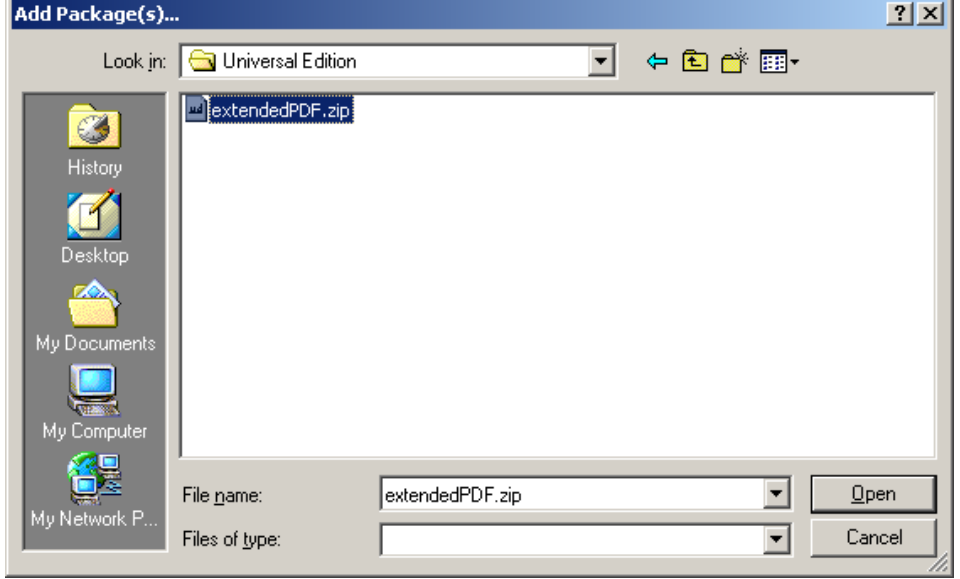

OpenOffice.org will add extendedPDF as an addon. To complete the installation close OpenOffice.org (including the quickstarter) and start it up again. You'll find a new toolbar button and an entry at the bottom of the Tools menu called Addons containing an extendedPDF item. The Addons menu item will start extendedPDF with the User Interface, with the toolbar button running extendedPDF with the last configuration settings.

Before running extendedPDF for the first time, make sure that the entries on the configuration tab are set correctly. See [below](#page-24-0) for details.

## **Uninstallation on OpenOffice.org 2.0**

Open the package manager and find *extendedPDF.zip*:

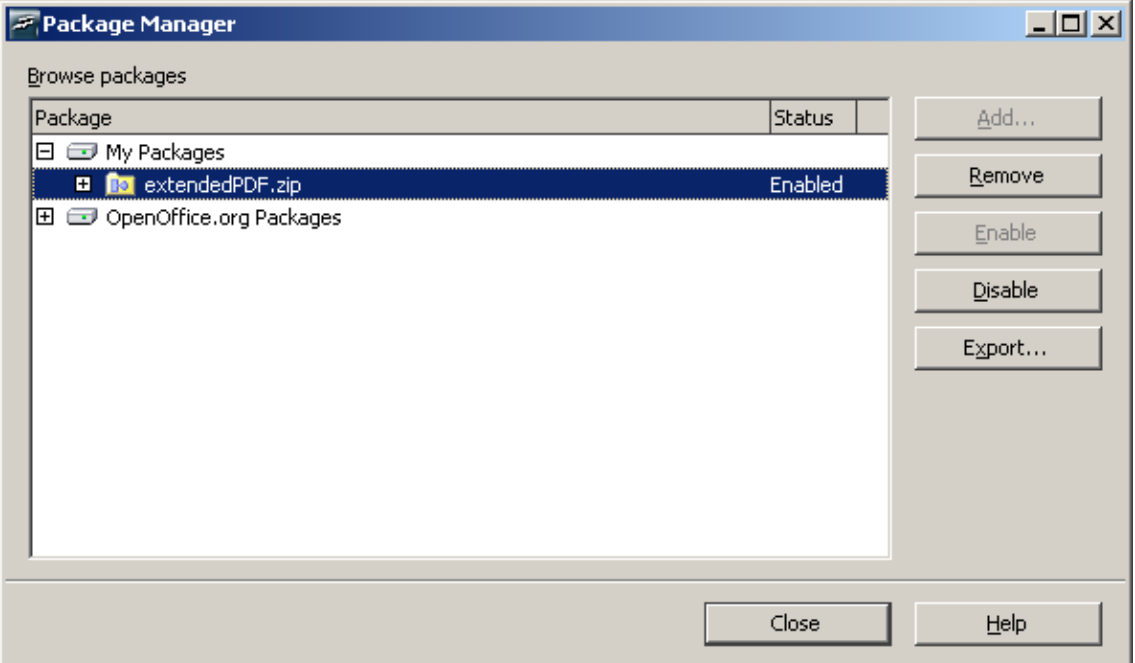

Click the *Remove* button and extendedPDF will be deleted from OpenOffice.org. You may need to restart OpenOffice.org for this to take effect.

# **Installing extendedPDF on Linux or UNIX**

Installation requires three stages:

- 1. Installing prerequisite software
- 2. Installing extendedPDF
- 3. Configuring extendedPDF

## **Installing prerequisite software**

## **Java or PDFTK**

You will want to install either Java or PDFTK to provide support for PDF security.

The Universal Edition package includes the iText JAR to provide PDF security. This must be used in conjunction with a Java Runtime Environment. Alternatively, you can use PDFTK if you prefer.

Java may be provided as an option with your operating system or you may need to download and install Java from [http://java.sun.com.](http://java.sun.com/)

PDFTK may be available as an option with your operating system (e.g. Debian GNU/Linux package) or you can download it from<http://www.accesspdf.com/pdftk/>.

# **OpenOffice.org or StarOffice**

extendedPDF will work with OpenOffice.org 1.1.0 or later, or StarOffice 7 or later.

We recommend using OpenOffice.org from [http://www.openoffice.org](http://www.openoffice.org/), rather than the version supplied with your distribution. OpenOffice.org is under active development and the latest versions have many important bug-fixes.

Some users have had problems with running extendedPDF on Mandrake Linux. This appears to be due to a missing library. See the [Troubleshooting section](#page-37-0) for details.

### **PostScript Printer Driver**

Use the *spadmin* or *oopadmin* utility provided with StarOffice or OpenOffice.org to add a printer for extendedPDF to use.

- 1. Run *spadmin* from the command line to start the OpenOffice.org printer administration tool.
- 2. Click New Printer...

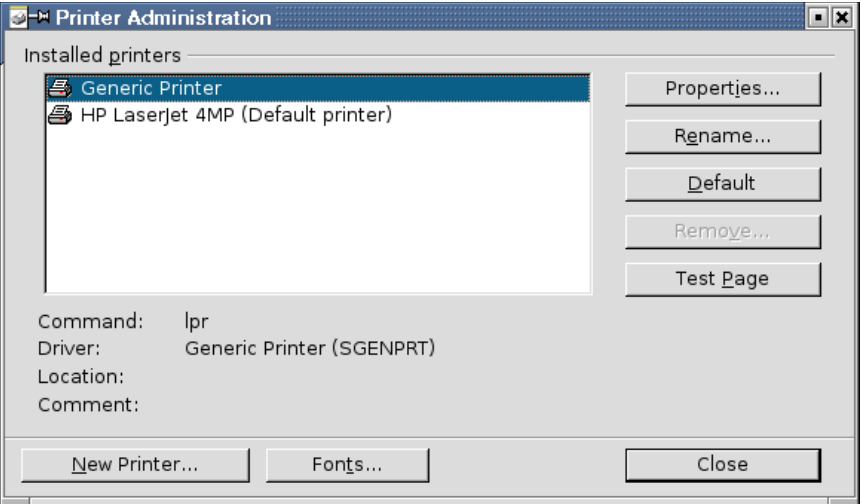

3. Select *Add a printer* and click *Next >>*

If you do not have the option of adding a printer then choose *Connect a PDF converter*. Click *Next>>*, and on the next page select *A specific driver*.

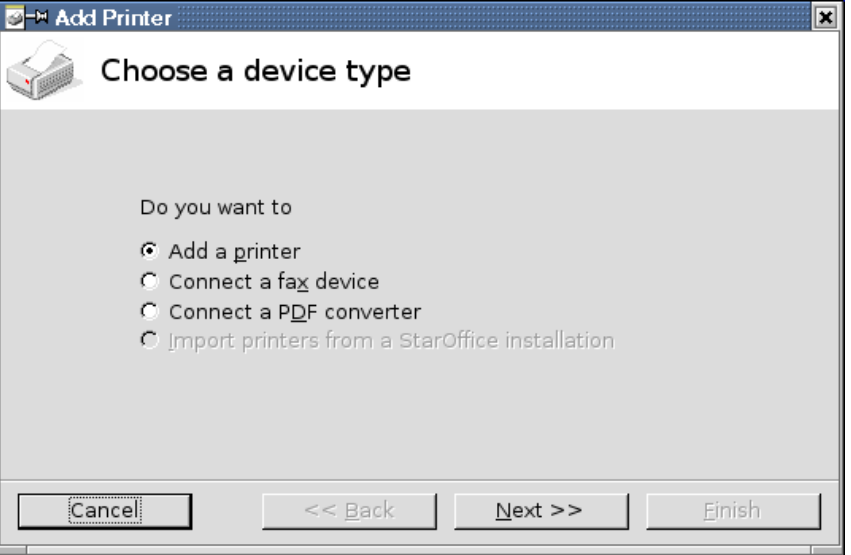

4. Select the driver called *Generic Printer (T42 enabled)* and click *Next >>*

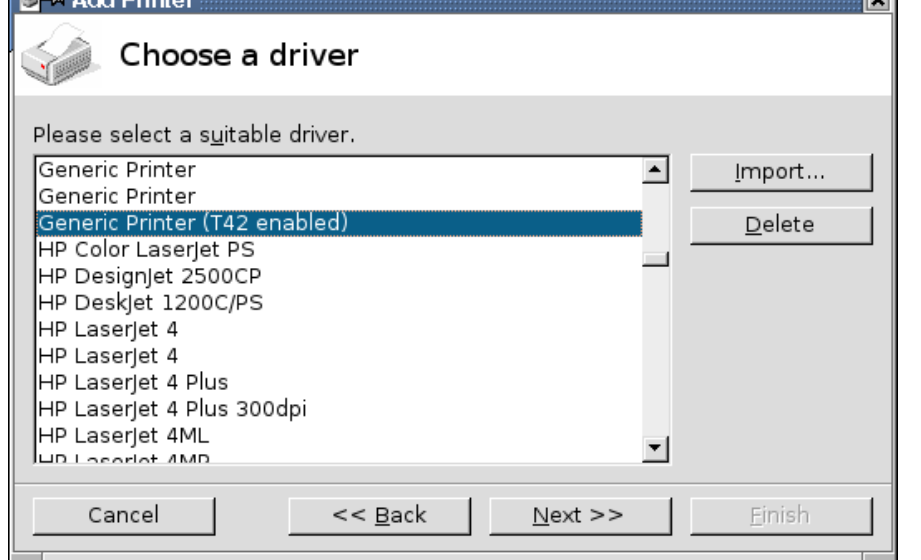

5. The command line will not be used as this printer driver will always be printing to file. A safe command line to use is  $cat > \sqrt{3}$  (*OUTFILE*)" - this should work correctly whether you've added a printer or a PDF Converter. Click *Next >>*.

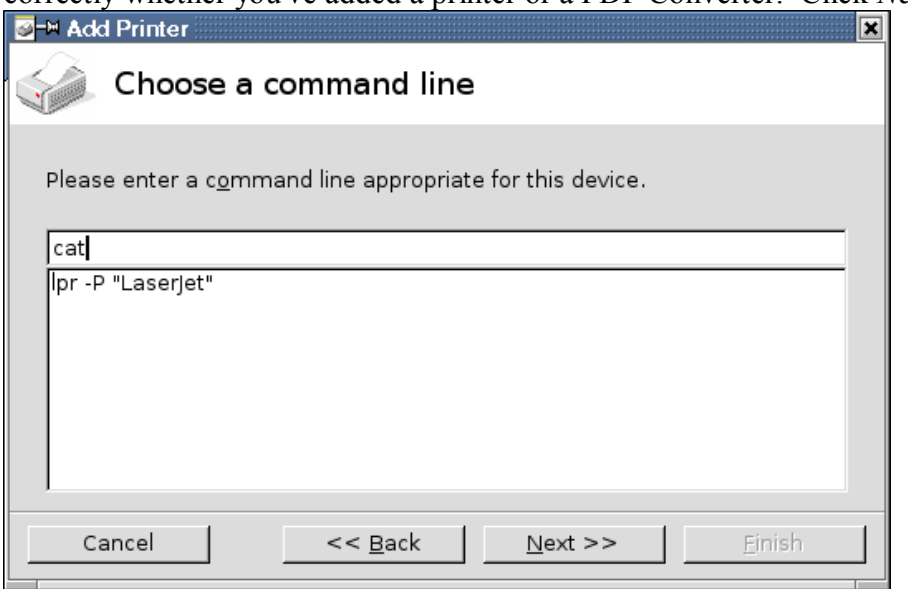

6. You will be asked for a name for the printer. The name does not matter, as long as you can enter it accurately into the configuration dialog for extendedPDF. Here, we've used extendedPDF. Other alternatives might be ePDF or PDF. Once

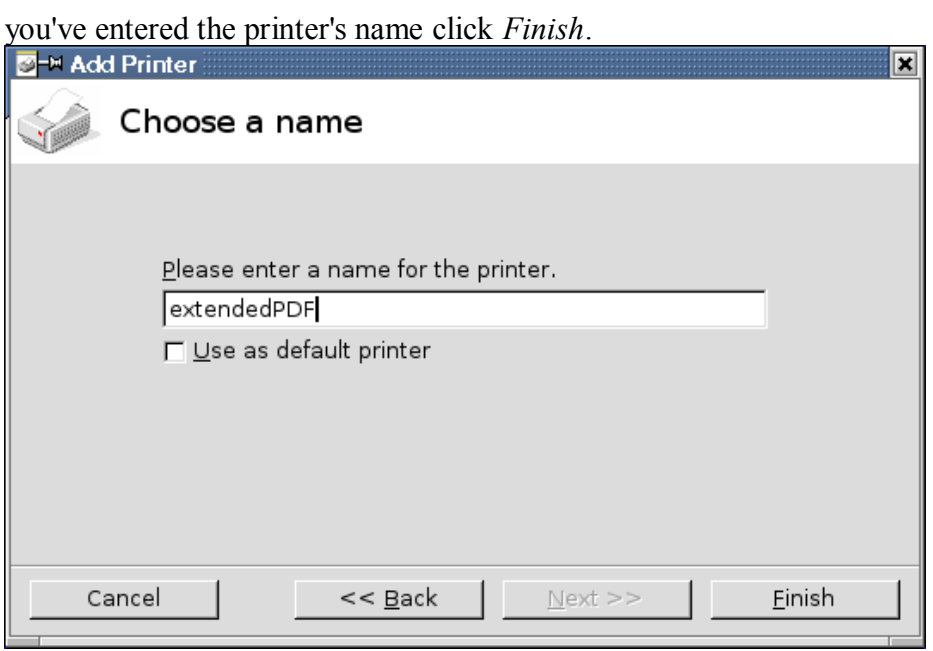

You have now created the printer. You may wish to change some of the printer settings to improve the quality of your PDF files.

1. Select *Properties...* from the *Printer Administration* dialog box.

2. Select the *Device* tab and increase the resolution to at least 600dpi. Change the *Color* setting to "Color".

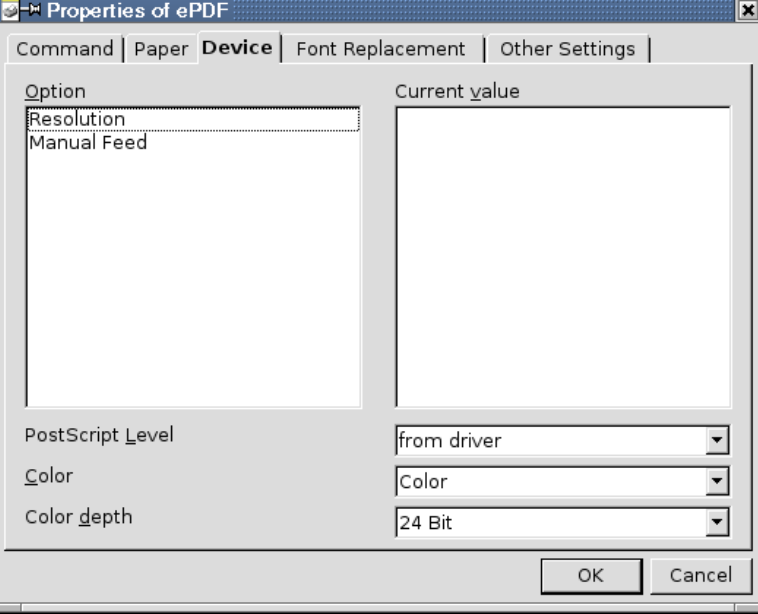

3. Select the *Font* tab and disable font replacement.

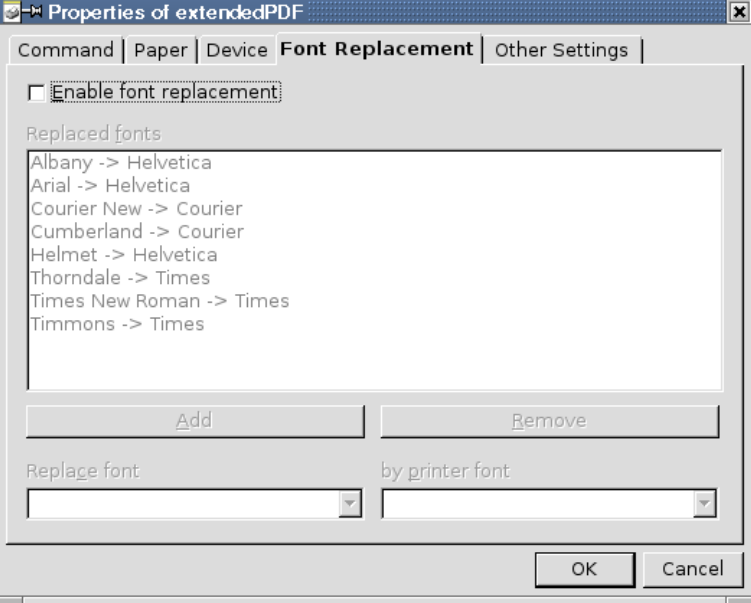

4. Select the *Other Settings* tab and make sure that all the margins are zero.

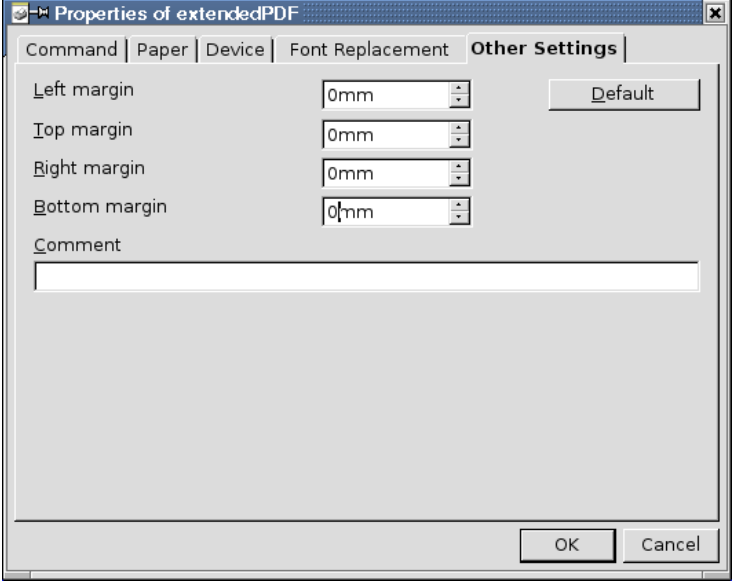

5. Now click *OK* to close the printer settings and click *Close* to close the *Printer Administration* dialog box.

## **Ghostscript**

Almost all GNU/Linux systems have Ghostscript installed by default. If this is not the case you should be able to install the Ghostscript package from your distribution.

Ghostscript is also available from the following URLs:

- [http://www.ghostscript.com,](http://www.ghostscript.com/)
- <http://www.cs.wisc.edu/~ghost/>
- [http://sourceforge.net/project/showfiles.php?group\\_id=1897](http://sourceforge.net/project/showfiles.php?group_id=1897).

# **XPDF / Acrobat Reader**

You will need an application to view the PDF files produced. extendedPDF will work with both Xpdf (provided as a package for most GNU/Linux distributions) or Acrobat Reader.

Xpdf is available from [http://www.foolabs.com/xpdf/.](http://www.foolabs.com/xpdf/)

Acrobat Reader is available from [http://www.adobe.com](http://www.adobe.com/).

### **extendedPDF Universal Edition**

Universal Edition is packaged in the form of a zip file, containing the following files:

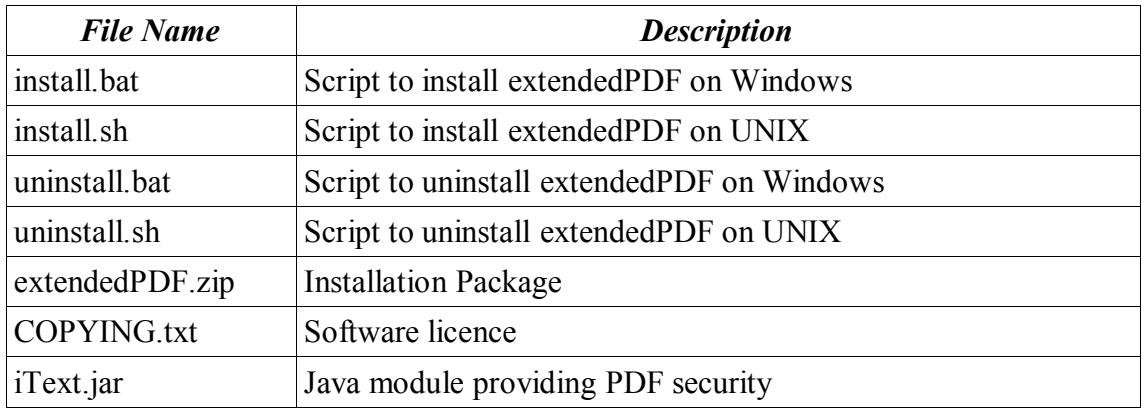

You should unzip Universal Edition using the command line utility unzip, or the archive management utility on your platform; for example, Ark on KDE.

## **Installation on OpenOffice.org 1.1.x**

- 1. Close OpenOffice.org and StarOffice. Check the following:
	- OpenOffice.org and StarOffice applications are not running
	- If you are installing for every user in a multi-user installation, it is very important that no user is running OpenOffice.org or StarOffice during installation. Failure to enforce this can result in your OpenOffice.org or StarOffice installation becoming corrupted.
- 2. You need to locate the *pkgchk.exe* program. This is installed as part of OpenOffice.org or StarOffice in the program sub-folder. For the default install of OpenOffice 1.1.2 this location would be: */usr/local/OpenOffice.org1.1.2/program/pkgchk.exe*
- 3. Open the install.sh file provided with Universal Edition in a text-editor.
- 4. Change the lines at the top of install.sh to suit your configuration. Follow the instructions in the file.
- 5. Save install.sh.
- 6. Run install.sh. If you get any error messages then check your configuration and the lines at the top of install.sh..
- 7. Open an OpenOffice.org Writer document. You should find extendedPDF installed with a toolbar button to activate it.

### **Uninstallation on OpenOffice.org 1.1.x**

- 1. Close OpenOffice.org and StarOffice. Check the following:
	- OpenOffice.org and StarOffice applications are not running
	- If you are uninstalling for every user in a multi-user installation, it is very important that no user is running OpenOffice.org or StarOffice during uninstallation. Failure to enforce this can result in your OpenOffice.org or StarOffice installation becoming corrupted.
- 2. Find your OpenOffice.org package directory. There are two of these:
	- If you installed for every user in a multi-user installation then you need to find the share/uno\_packages directory under your main OpenOffice.org installation directory.
	- Otherwise you need to find user/uno packages within the OpenOffice.org folder in your home directory.
- 3. Within the uno\_packages directory you will find the file extendedPDF.zip. Delete this file.
- 4. Open the uninstall.sh file provided with Universal Edition by right-clicking the file and selecting "Edit".
- 5. Change the lines at the top of uninstall.sh to suit your configuration. Follow the instructions in the file.
- 6. Save uninstall.sh.
- 7. Run uninstall.sh. If you get any error messages then check your configuration and the lines at the top of install.sh..
- 8. Open an OpenOffice.org Writer document. You should find that extendedPDF has been uninstalled.

## **Installation and Uninstallation on OpenOffice.org 2.0**

Please see the instructions for installing Universal Edition on Windows on page [9.](#page-8-0)

# **Running extendedPDF**

### **How to start extendedPDF**

Before using extendedPDF for the first time, you need to make sure that it is configured correctly. See the Configuration section on page [25](#page-24-0) for more details.

## **Professional and Universal Editions**

There are two ways to start extendedPDF:

To start extendedPDF and show the full user interface, press this button:

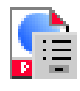

You can find this button in the *Tools* menu under the *Addons* item, or on the Toolbar under this symbol:

M

To start extendedPDF without showing the user interface, press this button:

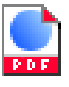

You will find this button at the right hand side of the toolbar.

Note: the Addons toolbar button may be missing in OpenOffice.org 2.0.

Before using extendedPDF for the first time, you need to make sure that it is configured correctly. See the Configuration section on page [25](#page-24-0) for more details.

## **Open Edition**

Click the toolbar button that you installed to start extendedPDF.

## **How to stop extendedPDF**

If the extendedPDF User Interface is displayed, then press the Cancel button.

Otherwise, press the following buttons together:

*Ctrl - Shift - Q*

This will stop any OpenOffice.org macro that is running. This may leave the status bar displaying the extendedPDF progress meter. This is normal and will cause no illeffects. To restore the status bar restart extendedPDF, then press the Cancel button on the User Interface.

# <span id="page-24-0"></span>**Configuring extendedPDF**

extendedPDF is configured through the normal User Interface shown when extendedPDF is started. There are a number of buttons across the top of the dialog box; these select different 'tabs' or pages in the user interface. Each of these pages is described below.

There are also three buttons at the bottom of the dialog box:

- OK Saves the settings and runs extendedPDF
- Cancel Does not save the settings, and exits extendedPDF
- About... Displays some information about extendedPDF

# **Configuration**

## **Windows**

If you have installed *Professional Edition* the configuration will have been done for you by the setup program. If you are installing *Universal Edition* or *Open Edition* then you will need to change the settings on the configuration tab before extendedPDF will work correctly.

OpenOffice.org and StarOffice on Windows require the full-path to programs, otherwise they will not run. Therefore you should use the *browse* button to locate the program.

# **UNIX / Linux**

As long as the program is on the PATH, you do not need to enter the full path into the dialog box. In most cases the default value for the dialog box will work.

### **Settings**

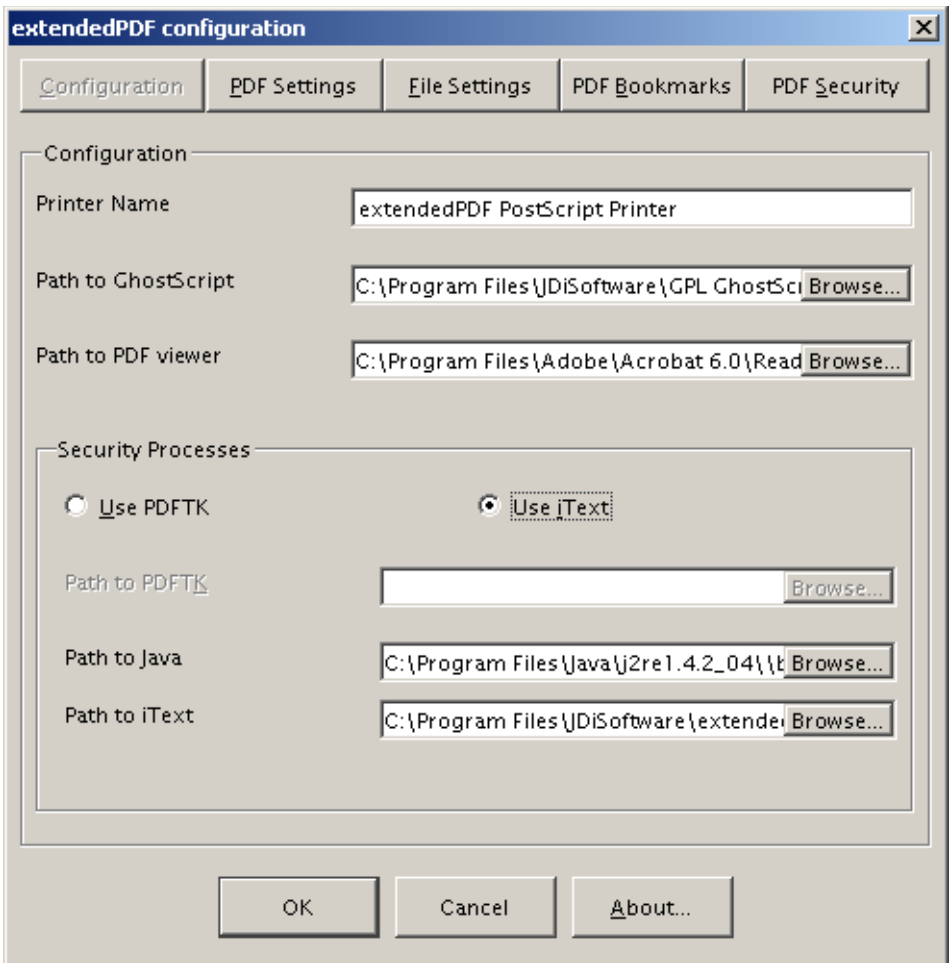

#### Printer name

The name of the PostScript printer to use with extendedPDF. This must be exactly correct, otherwise strange errors will occur. Typical values would be

- *Generic Printer*: the default value. Works on most Linux and UNIX installations but does not give good quality fonts.
- *Generic Printer (T42 enabled)*: The recommended printer to use on Linux and UNIX. You have to install this printer using the *spadmin* tool before you can use it.
- *extendedPDF PostScript Printer*: Windows users who have installed the 3BView PostScript Printer v2.0.

#### Path to Ghostscript

Linux and UNIX users should leave this as the default value of *gs*. Windows users should press the *Browse* button and find the Ghostscript executable *gswin32c.exe*.

#### Path to PDF viewer

This is the application to use to open the PDF after it has been created. Windows users should use the Browse button to locate the application to use. Typical values might be:

- *xpdf*: The default value. Works on any UNIX or Linux system where Xpdf has been installed and is on the PATH.
- *acroread*: Works on any UNIX or Linux system where Acrobat Reader 5 has been installed and is on the PATH.
- *C:\Program Files\Adobe\Acrobat 6.0\Reader\AcroRd32.exe*: Works on Windows where Acrobat Reader 6.0 has been installed in the default location.

#### Security Processes

extendedPDF can drive PDFTK or iText to apply security to documents. They both give the same results; PDFTK is slightly simpler to configure but much larger to download.

*PDFTK*

Specify the Path to PDFTK.

*iText*

Specify the Java Runtime Environment to use and the full path to the iText JAR file.

Note: you need the full path to the iText JAR file regardless of whether you are running on Windows or UNIX.

### **PDF Settings**

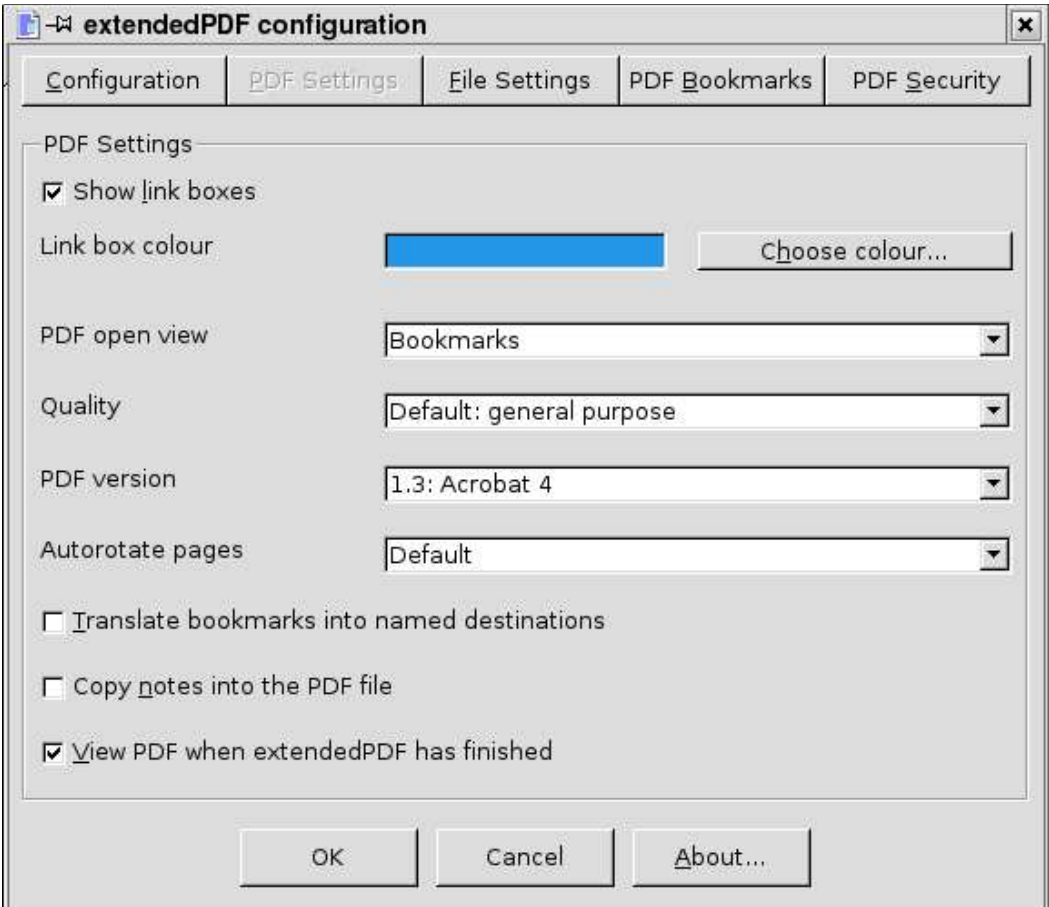

Show link boxes

Whether to display boxes round hyperlinks. Useful to show users that the link is active and can be selected.

#### Link box colour

The colour to use to display link boxes. Pressing the *Choose colour...* button will display the following dialog box:

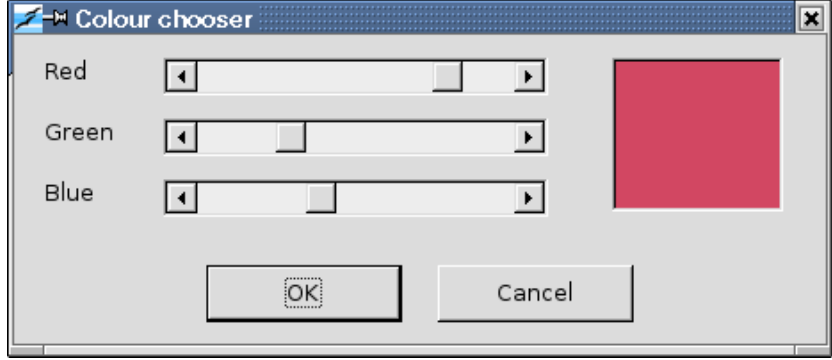

The current colour is displayed in the panel on the right. You can vary each colour component (red, green and blue) until the colour that you desire is displayed. Press *OK* to use that colour or *Cancel* to abandon the change.

#### PDF open view

You can set how you want your document to be presented when opened:

- Page only, where only the page is shown. This is the view to use when no bookmarks are included, or where the document is only a single page.
- Bookmarks, where the bookmark tree is shown to the left of the document page. This is the view to use when bookmarks are present.
- Thumbnails, where small pictures of each page are shown to the left of the document page. Useful with graphical content such as presentations.
- Full screen, where the PDF viewer will open in full-screen mode. Useful for publishing presentations.

#### **Ouality**

This quality setting relates to the resolution of images and the accuracy of positioning of items on the page. In general, lower quality means smaller file size. Please note that this setting will not change the appearance of characters. If your fonts look terrible then you need to check your printer driver settings.

#### PDF version

You can choose the level of back-compatibility you need for your PDF files. PDF version 1.3 (compatible with Acrobat 4) is a good compromise and is set by default.

#### Autorotate pages

The pages can be rotated for on-screen viewing based on the text direction. There are four options:

- Default: use the preset value for the PDF Quality setting;
- Page by page: rotate each page based on its text direction;
- All pages the same: rotate all pages based on the dominant text direction;
- No rotation: do not rotate any pages.

#### Translate bookmarks into named destinations

A *named destination* is a name for a location in a PDF document, much as a bookmark is a name for a location in an OpenOffice.org or StarOffice document. They both allow you to create a link to something without knowing exactly where that thing is.

This allows you to create new versions of a PDF document and have existing links to that document continue to work, even though the layout is totally different. There are certain restrictions imposed by Adobe Acrobat Reader if this is to work correctly:

1. Your OpenOffice.org/StarOffice bookmarks should only contain ASCII letters and numbers. extendedPDF will change characters it considers invalid to the underscore character (\_). This may result in name clashes and invalid PDF files.

2. You should refer to your PDF files from HTML using the following syntax: <a href="file.pdf#name">link to named destination</a> where name is the name of the bookmark in OpenOffice.org or StarOffice. You will then be able to update file.pdf, and, as long as name continues to exist and refer to the same content, all your links will continue to work.

#### Copy notes into the PDF file

You can add Notes to an OpenOffice.org or StarOffice document to comment on the content. If you want the Notes to be transferred to the PDF version tick this box.

View PDF when extendedPDF has finished

Tick to open the PDF file using the PDF viewer configured on the "Configuration" tab. If you don't want to view the PDF, leave the checkbox clear.

## **File Settings**

Output folder

If you want to create all your PDF files in one folder then you should specify that folder here.

If you want to create the PDF file in the same folder as the original file then leave this entry blank.

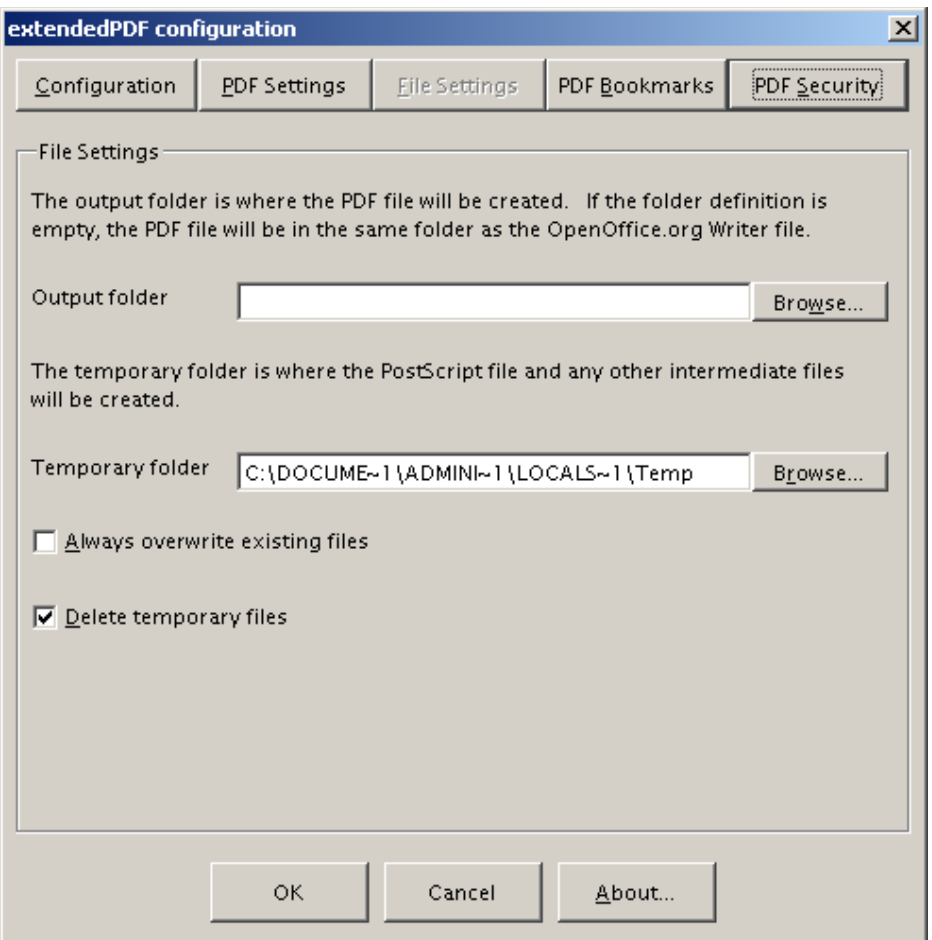

#### Temporary folder

This is where the temporary files created by extendedPDF will be stored. This defaults to the temporary folder configured for OpenOffice.org or StarOffice, but you can change it if you wish. Temporary files will have the same name as the file you are converting, but with the extensions *.ps* and *.tmp*.

#### Always overwrite existing files

If you want to recreate PDF files without being asked then select this checkbox. Note: if you select this any existing PDF and temporary files will be overwritten without confirmation, so use this checkbox with caution.

#### Delete temporary files

With this checkbox selected extendedPDF will delete any temporary files produced during the creation of the PDF file. It is sometimes helpful to have access to the temporary files when trying to diagnose problems with extendedPDF. If you wish to examine these files clear this checkbox. The temporary files will be in the temporary folder described above.

### **PDF Bookmarks**

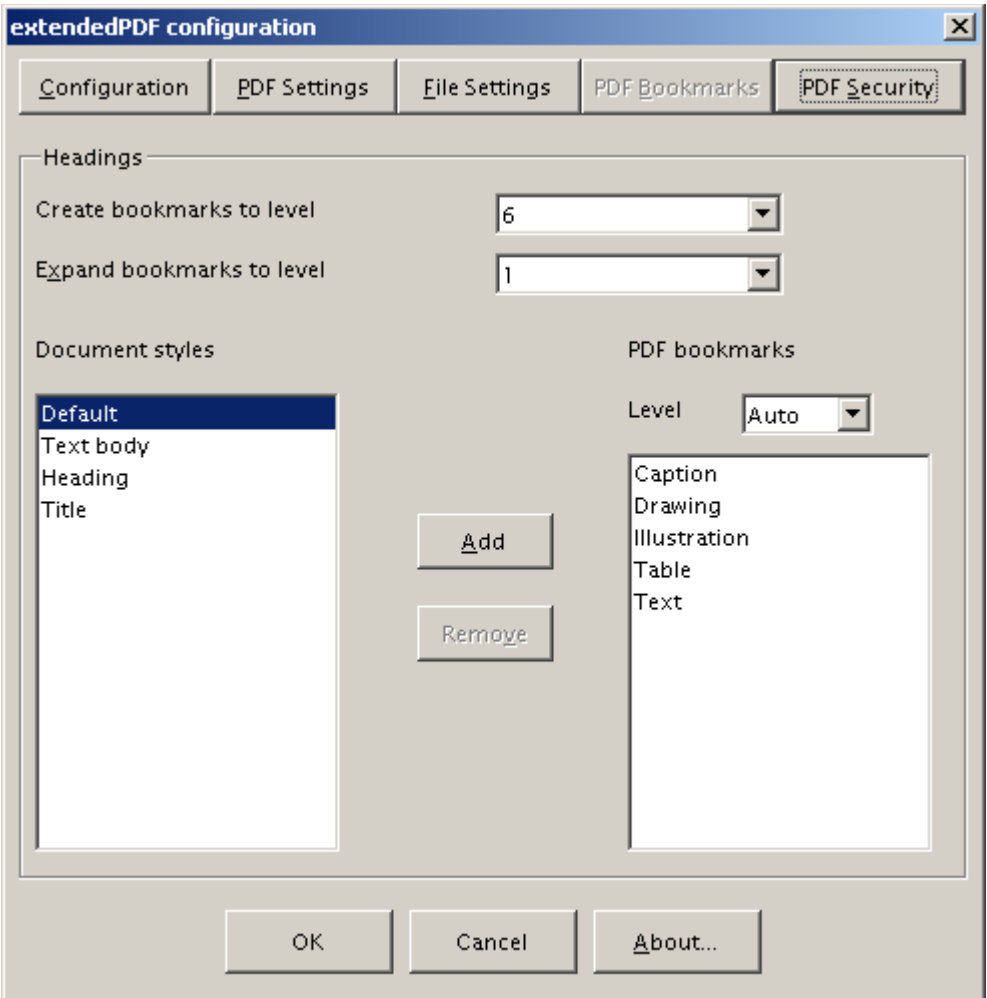

Create bookmarks to level

Sets the depth of bookmarks to create. If you don't want any bookmarks at all set this to "None". Bookmarks will be created for all items in the "PDF bookmarks" list down to the level set.

Expand bookmarks to show level

PDF bookmarks can be expanded or closed. If they are expanded they show the bookmarks underneath them.

A closed bookmark:

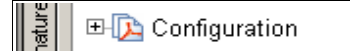

The same bookmark, expanded to show the bookmarks underneath it:

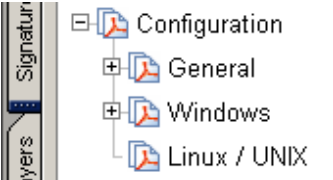

You can set which levels of bookmarks you want to show when the document is first opened. You will always see the top-level bookmarks (level 1). The default is two levels: the top level - normally chapter headings - plus the first level subheadings.

Normally, these two settings are all you will want to change. The remaining settings allow you to completely customise the translation of headings into bookmarks. First, we'll introduce the user interface elements. Then adding and removing conversions will be described.

#### Document Styles

This is a list of all the styles found in your document, minus those that are already set for conversion to bookmarks.

#### PDF bookmarks

This is a set of lists of styles that will be converted to PDF bookmarks at a given level.

Level

The level at which this list of bookmarks will be created. There are 11 possibilities: the normal levels of 1 to 10, plus Auto.

- If the style that you want has a well-defined level, such as a normal heading style (Heading 1, Heading 2 etc) or a document title (you'd always want this at level 1) then you would insert the style at that level of 1 to 10.
- If the style does not have its own level, such as a table or figure, you would normally want the bookmark inserted underneath the bookmark for the preceding heading. This is what the Auto level does. Use Auto level for anything whose level might vary - Captions, Drawings, Illustrations, Tables and so on.

### **Customisation examples**

I want to add the title of my document to the bookmark tree:

A document title should always be in the top level bookmarks, therefore you want to add it at level *1*.

- 1. Click on *Title* from the *Document styles* list on the left-hand-side. If *Title* does not appear in the list then you don't have any paragraphs formatted with the *Title* style. Press *Cancel* to exit from extendedPDF, insert a paragraph in *Title* style and start extendedPDF again.
- 2. Select *1* from the *Level* drop-down list on the right-hand-side.
- 3. Click the *Add* button. The *Title* style now appears on the right-hand-side.
- 4. Any paragraphs in the *Title* style will be converted to PDF bookmarks at the top-level.

I want to remove the title of my document from the bookmark tree:

- 1. Select *1* from the *Level* drop-down list on the right-hand-side.
- 2. Select *Title* from the list on the right-hand-side.
- 3. Click the *Remove* button. The *Title* style now appears in the *Document Styles* list again.

### I want to add the *List Heading* style to the bookmark tree:

A *List Heading* doesn't have any intrinsic level within a document. It needs to take its level from its context, therefore you want to add it in the *Auto* level.

- 1. Select *List Heading* from the *Document styles* list on the left-hand-side. If *List Heading* does not appear in the list then you don't have any paragraphs formatted with the *List Heading* style. Press *Cancel* to exit from extendedPDF, insert a paragraph in *List Heading* style and start extendedPDF again.
- 2. Select *Auto* from the *Level* drop-down list on the right-hand-side.
- 3. Click the *Add* button. The *List Heading* style now appears on the right-handside.
- 4. Any paragraphs in the *List Heading* style will be converted to bookmarks, one level down from the previous bookmark.

I want to remove the *List Heading* style from the bookmark tree:

- 1. Select *Auto* from the *Level* drop-down list on the right-hand-side.
- 2. Select *List Heading* from the list on the right-hand-side.
- 3. Click the *Remove* button. The *List Heading* style now appears in the *Document Styles* list again.

# **PDF Security**

PDF security allows you to control what the readers of your document can do with it. In general, if you wish to apply any security you will need to set the *Owner password*. This stops readers changing the security settings. You can then apply any other settings you feel necessary.

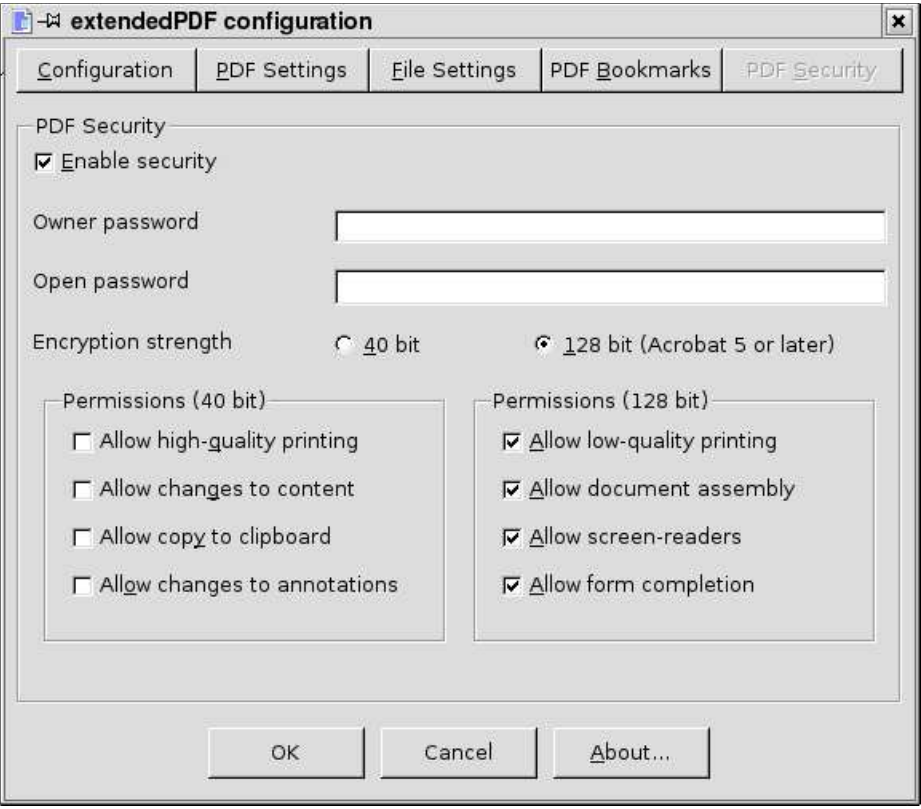

#### Enable security

Allows you to switch the security settings on or off.

#### Owner password

The password that is required to change security settings in Adobe Acrobat. If the reader of the document knows this password they can change any security settings, including all passwords.

Note: This password is stored on your hard disk in unencrypted form.

#### Open password

The password that is required to read the document. This password does not give the reader the ability to change any security setting.

Note: This password is stored on your hard disk in unencrypted form.

#### Encryption strength

40 bit encryption is back-compatible with Adobe Acrobat versions before 5.0. However, it is relatively insecure and does not provide as many features as 128 bit encryption.

128 bit encryption is more secure than 40 bit. It offers extra security features, such as the ability to allow low-quality printing, but only works with Acrobat 5 and above.

### Allow printing

If not selected, readers will not be able to print the document in optimal quality. If *Allow low-quality printing* is not selected, readers will not be able to print the document at all.

### Allow changes to content

Readers using Adobe Acrobat can edit PDF files. If this item is not selected they will not be able to do so. If you allow changes to content, you also allow your document to be assembled into other documents.

### Allow copy to clipboard

If this checkbox is not ticked readers will not be able to copy document content by copying text or graphics to the clipboard and then pasting into another application. If you allow copying to clipboard you also allow screen-readers and other accessibility tools access to the content of your document.

### Allow changes to annotations

extendedPDF inserts two types of annotations: hyperlinks and notes. If you don't want readers of your document to be able to change these then clear this checkbox. If you allow changes to annotations then you automatically allow filling in forms.

### Allow form completion

PDF supports interactive forms; if this is selected then readers of your document can fill in the form even if they can't do anything else. Note: the current version of extendedPDF cannot create PDF forms.

### Allow screen readers

In the interests of accessibility it is generally a good idea to permit screen readers and other accessibility tools to interact with your document. However, this does represent a potential security loophole.

### Allow document assembly

If you allow document assembly then it is possible to combine your document with other documents.

### Allow low-quality printing

If you clear *Allow printing* but select this checkbox then users will be able to print your document, but not in high-quality.

# <span id="page-37-0"></span>**Troubleshooting**

### **Hyperlink issues**

<span id="page-37-1"></span>My tables of contents are not hyperlinked

Tables of Contents are not hyperlinked by default in OpenOffice.org. The hyperlink must exist in OpenOffice.org for it to be transferred to PDF. Enable hyperlinks using the Context Menu item *Edit Index/Table*, *Entries* tab, and play with the *hyperlink* button. This dialog isn't very intuitive, but it does work and is flexible.

### Hyperlinks go from or to the wrong place

There are a number of possible causes for this:

- 1. Is the document in HTML? If you have "Online Layout" selected OpenOffice.org thinks that you only have one, very long, page, whereas the printer and PDF think that you have lots of pages. This means that most of the hyperlinks disappear. The cure is to make sure "Online Layout" turned off. However, make sure that you wait for the pagination to settle down before trying to run extendedPDF. OpenOffice.org can take a long time to repaginate the document.
- 2. Most other problems are caused by extendedPDF having difficulty finding the start of a page. extendedPDF needs to be able to put the cursor on the first line of the page to calculate where that page starts. If there is a graphic or other non-text item there this can fail. One workaround is to add a header that contains a text position at the start. Any graphics in the header should be anchored to a character, and have *wrap* set to *Wrap through in background*.
- 3. Does the page header contain a table? If so, and your document is not editable, then extendedPDF may not be able to find the page start position.
- 4. Make sure that you don't click on or otherwise interact with the document while extendedPDF is running.

What type of links are supported?

- Links to web-pages (starting *http://*, *https://*, *ftp://*, *mailto:*) are supported.
- Absolute links to other files (starting *file://*) are supported.
- Internal links to outline elements (headings etc) are supported. Links to outline elements inside text boxes won't be resolved, unless the text-box is anchored to a character rather than paragraph or page.
- Links to bookmarks are resolved.
- Links to graphics anchored at or as a character are resolved. Note that, for now, the link will jump to the anchor point, not the graphic.
- Links are generated for some text-fields: references to bookmarks, fieldreferences and pages should be hyperlinked.
- Other links are not supported.
- I've got links in headers, footers, and text boxes that are not copied to the PDF These items are not scanned for links or link destinations in the current version. This is on the list of things to do.
- I'm using a language that runs right-to-left and the link boxes are wrong The link source bounds algorithm does assume that the document is top-tobottom, left-to-right. Other orientations may produce unexpected results. If you have this problem please let us know.
- The hyperlink boxes are much bigger than they should be

Are you using non-default line spacing? If so the line spacing is added to the vertical size of the hyperlink box. The workaround is to turn off visible hyperlink boxes.

Visited hyperlinks appear in red rather than blue

Change the character style for visited internet link to be the same as the internet link style. You can set this via the menu item *Format/Styles/Catalog*. Ensure *Character Styles* is set at the top of the dialog box, and *All* is set at the bottom. Then find *Visited Internet Link*, click *Modify*... and change the colour of the characters to blue.

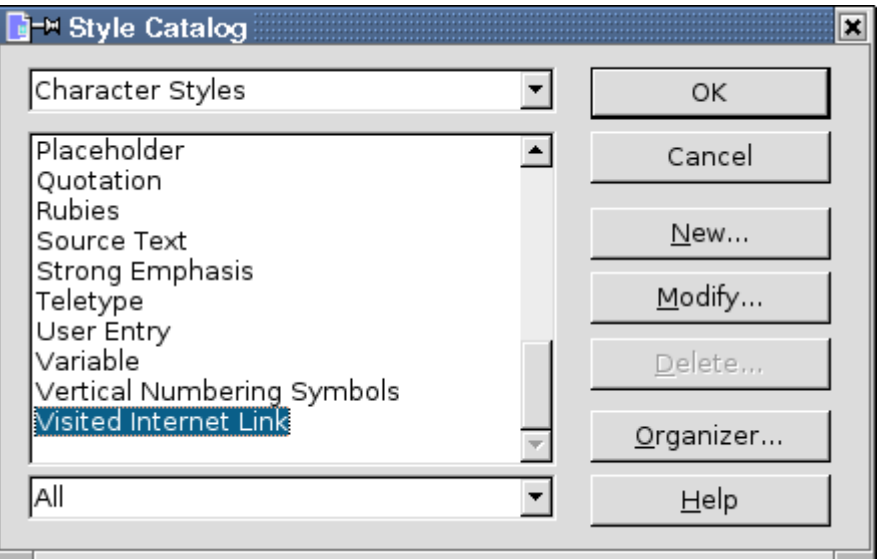

extendedPDF tells me that my links were resolved to the first of multiple matches

Links to outline elements work in two different ways:

- 1. Manually inserted links include just the name of the outline element
- 2. Automatically inserted links (generated by Tables of Content) include a branch count.

The first kind will always resolve to the first matching outline element. The second should always go to the right place. However, the branch count isn't always correct. If extendedPDF can't find the right element using the branch count it just matches using the name of the outline element.

If you have more than one outline element with the same name in your document then extendedPDF will issue a warning about the link. You should then check your links carefully to ensure that they go to the right place. For manually inserted links, you could replace the outline link with a bookmark. For automatic links, please send us the document so that we can analyse the problem.

## **Bookmark issues**

I get extra empty PDF bookmarks

Extra blank bookmarks are added to the tree to pad it out to the correct logical structure. For example, if you have a *Heading 3* directly below a *Heading 1*, then an extra blank bookmark will be added to represent the missing *Heading 2*. If this is a problem let us know and we'll see what we can do to change it.

Bookmarks go to the wrong place See the entries under hyperlink issues [above](#page-37-1).

Bookmarks jump to the heading without taking account of the number before it, so the text down the left of the page is hidden

This will be fixed in future versions.

## **Font issues**

I get huge PDF files with ugly fonts

Characters in non-standard fonts (i.e. not ASCII, not in basic Serif or Sans-Serif fonts) may be translated into bitmaps by the combination of your PostScript printer driver and GhostScript.

Windows

Make sure that your printer driver is set to send the fonts to the "printer" as *Type 42*.

Linux/UNIX

Install a new printer using *spadmin* - the printer administration tool. Use the *Generic Printer (T42 enabled)* printer driver. Change the **extendedPDF** configuration to use your new printer. Your fonts should now be converted correctly.

The font encoding is wrong: text is unreadable when copied to the clipboard This is a Ghostscript issue. Using AFPL Ghostscript version 8.51 resolves the problem.

### **Other issues**

All my PDFs are produced in black and white

Try changing the PPD file that you are using for your printer driver. If your printer driver is producing PostScript in black and white then your PDF will be in black and white too.

Landscape pages are not processed correctly

Make sure that you are using the correct printer driver. The *extendedPDF PostScript printer driver v2.0* for Windows does not have this problem. On Linux, we recommend the PPD *Generic Printer (T42 enabled)*. You can set this using *spadmin*.

The PDF files are empty; Acrobat complains that it cannot open the file as it has no pages

This is almost certainly a problem with your printer driver. Check that the printer exists in the OpenOffice.org print menu, that it is a PostScript printer, and that the printer name appears **exactly** the same in the printer menu and the extendedPDF user interface. extendedPDF cannot detect whether the printer actually exists, so it is up to you to ensure that your configuration is correct.

If the PDF files are still empty, check your Ghostscript installation. If you are running on Windows 98 or ME you should check the PATH setup in your C:\Autoexec.bat. Some versions of the 3BView Ghostscript installer didn't set the PATH correctly. Downloading and installing the latest version of the Ghostscript installer should fix the problem.

The PDF file cannot be saved in Adobe Acrobat

Our best guess is that Ghostscript and Adobe Acrobat differ in their interpretation of the PDF specification. The PDF files produced by Ghostscript appear correct but cause problems for Acrobat.

The workaround is to set extendedPDF so that it does not delete temporary files, then run Acrobat Distiller on the '.ps' file to convert it to PDF. It will still contain the bookmarks and hyperlinks.

#### The PDF file is in the wrong order

Check the OpenOffice.org printer settings, available from the *Tools/Options* menu item. They should look like this:

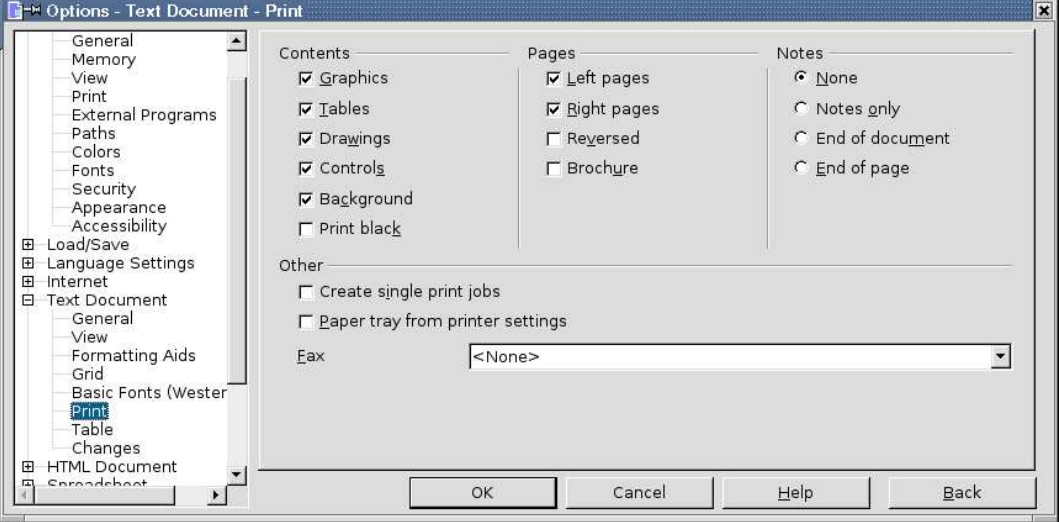

I'm running OpenOffice.org from my Linux distribution, and I can't add printers This problem has been found on Debian; it may also be present on other distributions. When CUPS is running, the printer administration tool will only allow CUPS printers to be specified. To work around this issue: 1. Run spadmin (or oopadmin)

- 2. Click "New Printer"
- 3. Select "Connect a PDF Converter" and click Next
- 4. Select "A specific driver" and click Next
- 5. Select "Generic Printer (T42 Enabled)" and click Next
- 6. Enter this command line:  $cat >$  "(OUTFILE)". Click Next.
- 7. Choose a name for your printer (e.g. ePDF) and click Finish.

You can also import the SGENT42.PS and SGENPRT.PS file from your OpenOffice.org installation into CUPS. Change the file extensions to .ppd and setup your extendedPDF PostScript printer in CUPS. The files may require tweaking to get this to work properly.

I'm running Mandrake Linux and I keep getting errors

Dr Armin Lange suggested the following:

I think I solved the problem: when I started OO from the command line and tried use extendedPDF there was the error message: /opt/OpenOffice.org1.1.2/program/libgcc\_s.so.1: version `GCC\_3.3' not found (required by /usr/lib/libstdc++.so.5) Then I replaced the Mandrake default package libstdc++5 with a Redhat 9

version from rpmfind.net - and it works!!

#### How can I stop **extendedPDF**?

Hit Ctrl-Shift-Q - this will stop any OpenOffice.org macro running.

I want to set PDF security but I get the message "The output file is not encrypted because encryption has not been configured.

You must tell extendedPDF about your Java installation and how to find iText or PDFTK. Check your settings on the configuration tab.

I get an error when running the PDF encryption process

Check your configuration settings. If you are running on Windows XP you might be affected by a Windows command line issue. In this case download PDFTK and reconfigure extendedPDF to use it in place of Java and iText.

If you still have issues you may need to rename the file. extendedPDF sometimes has problems encrypting files with unusual characters in the file name. Please let us know what characters cause you problems.

#### extendedPDF does not appear in non-writer documents

This is a feature. While extendedPDF can process such documents, the native PDF export tends to produce better results.

Why does **extendedPDF** make the document jump around like that? It is finding *interesting things*. See Appendix 4 for further details.

#### Why does **extendedPDF** zoom the document?

The more that is shown on the screen at any one time, the less the document must be re-drawn as the cursor jumps around. Thus **extendedPDF** is faster. The original zoom will be restored at the end of the processing.

# **Errors and warnings**

This document is not editable. This can cause hyperlink misalignment. In some cases extendedPDF needs to temporarily change the contents of a document to help it find page start positions. If your document is readonly it cannot do this. If you receive this warning you should check that the hyperlinks are correct.

System error <number> occurred: <message> at line: <line>

An error occurred within the OpenOffice.org BASIC interpreter. Please report this error to 3BView, together with enough information to allow us to reproduce the error.

Error <number > occurred: <message> (at line: <line>) An error occurred within the OpenOffice.org BASIC interpreter. Please report this error to 3BView, together with enough information to allow us to reproduce the error.

This document must be saved before it can be converted to PDF extendedPDF requires the document's filename before it can convert the document. You need to save the document, then try to convert it again.

This document is in "online layout". Use the View menu to change the document to paged layout. Ensure that the page count is correct before restarting extendedPDF.

PDF files are displayed on normal sized pages. If OpenOffice.org is displaying in online layout, extendedPDF cannot match the displayed version with the version in the PDF file, thus hyperlinks cannot be located. You need to use the View menu to switch off online layout and wait for the document to repaginate before attempting to convert it.

Please note that it can take many minutes for a large document to be completely repaginated after changing from online layout.

Unrecognised initialisation file setting:  $\langle key \rangle$ 

Unknown quality selected: <setting>

Unknown quality setting:  $\leq$ setting>

Unknown colour setting: <setting>

Unknown link colour selected: <setting>

Unknown page view mode selected: <setting>

Unknown PDF open view selected: <setting>

Unknown PDF version: <setting>

Incorrect lower bound of heading styles array: <setting>

Incorrect upper bound of heading styles array:  $\leq$ setting>

extendedPDF found something that it didn't recognise in the initialisation file. You might get this error if you regularly use more than one version of extendedPDF: later version create keys that earlier versions don't recognise. You can edit the initialisation file using a text editor (notepad, vi, emacs) to delete the unrecognised key, or simply delete the whole and re-create the configuration again using the extendedPDF user interface.

You can find the initialisation file in your OpenOffice.org user configuration directory. The filename is extendedPDF.ini.

The PostScript to PDF conversion process failed: it returned <result>. Please check your configuration. (Command line: <command line>)

There was an error running Ghostscript. Check that the settings on the configuration tab of the user interface are correct, and that Ghostscript is installed correctly. If you still have problems please contact 3BView.

The PDF file has not been created. Please check your configuration. (Command line: <command line>)

Ghostscript ran without problems, but the PDF file was not produced. Check that the settings on the configuration tab of the user interface are correct, and that Ghostscript is installed correctly. If you still have problems please contact 3BView.

There was an error running GhostScript. Please check that your configuration is correct. (Command line: <command line>)

There was an error running Ghostscript. Check that the settings on the configuration tab of the user interface are correct, and that Ghostscript is installed correctly. If you still have problems please contact 3BView.

The following links could not be resolved:  $\langle$ list of links>

extendedPDF couldn't find the targets for the links in the list. Check that the link targets are supported (see the [Troubleshooting section](#page-37-0) for details) and that you haven't miss-typed any web-links: these must start with http://, https://, ftp://, mailto: or file:// as appropriate. If these prefixes are not present the link will not be recognised.

The following links were resolved to the first of multiple matches: <list of links> The links in the list were ambiguous, so extendedPDF followed what OpenOffice.org does in such cases and resolved the links to the first match. You should check that the link resolution is correct.

If you've checked the links and extendedPDF produces different link targets to OpenOffice.org, please send your document to 3BView with an explanation of your problem.

">message>" contains invalid characters and cannot be encoded properly. Invalid characters were replaced by "".

You may receive this warning if you are using non-ascii characters in hyperlink targets. If this causes problems please contact JDiSofware, with a description of the links that you wish to use.

">message>" contains invalid characters and cannot be encoded as a PDF name. Invalid characters were replaced by " ".

You will receive this warning if you have selected "Translate bookmarks into named destinations" and your bookmarks contain non-ASCII characters. PDF imposes strict limits on the characters that can be in a named destination, thus your bookmarks must follow those limits if you want to use this feature.

You are trying to convert an unknown document type. Please report this bug to http://www.3bview.com

extendedPDF converts Writer documents to PDF; other document types it converts using the standard OpenOffice.org PDF export facilities. If you receive this error please contact us with details of the type of document that you were attempting to convert.

You can convert HTML documents if you first save them to an OpenOffice.org file (.sxw). You will then get all the features of extendedPDF.

Unknown line spacing mode: <mode>

extendedPDF did not recognise the line spacing mode within a paragraph. Please send the document that you were trying to convert to 3BView.

No page style information for  $\leq$  page style name $\geq$ 

extendedPDF could not find any page style information for the given page style name. Please send the document that you were trying to convert to 3BView.

Bounds detection algorithm failure on pages <start page> to <end page> The code for working out where a hyperlink is on a page failed. Please send the document that you were trying to convert to 3BView.

No PostScript file was created. It should be located at <filename>. Check the configuration of extendedPDF.

No file was produced by the printer. Check your configuration; in particular check that the printer exists, is a PostScript printer and has exactly the same name in extendedPDF and the OpenOffice.org print menu.

Internal error: page start cache is too small Please report this error to 3BView, and include the document that caused the error.

Internal error: page start cache storing negative value on page <page number> Please report this error to 3BView, and include the document that caused the error.

Fatal error: A table has been found with no elements. You have a table in your document that contains no elements. This should be impossible. Please report this error to 3BView, and include the document that caused the error.

Invalid bookmark with no level: <name>

Something was found that should be inserted as a PDF bookmark, but is has no level attached to it. Please report this error to 3BView, and include the document that caused the error.

<name> is not a filename and cannot be added to a directory

This error is shown if extendedPDF cannot determine how to change the filenames for the temporary files. Check the Files settings tab in the extendedPDF user interface. If you still get problems please report this to 3BView.

Error opening the PDF viewer: it returned <result>. Please check your configuration. (Command line: <command line>)

There was a problem running the PDF viewer (Acrobat, Acrobat Reader or XPDF). Check that the settings on the Configuration tab of the extendedPDF user interface are correct.

There was an error running the PDF viewer. Please check that your configuration is correct. (Command line: <command line>)

There was a problem running the PDF viewer (Acrobat, Acrobat Reader or XPDF). Check that the settings on the Configuration tab of the extendedPDF user interface are correct.

# **Appendix 1: Glossary**

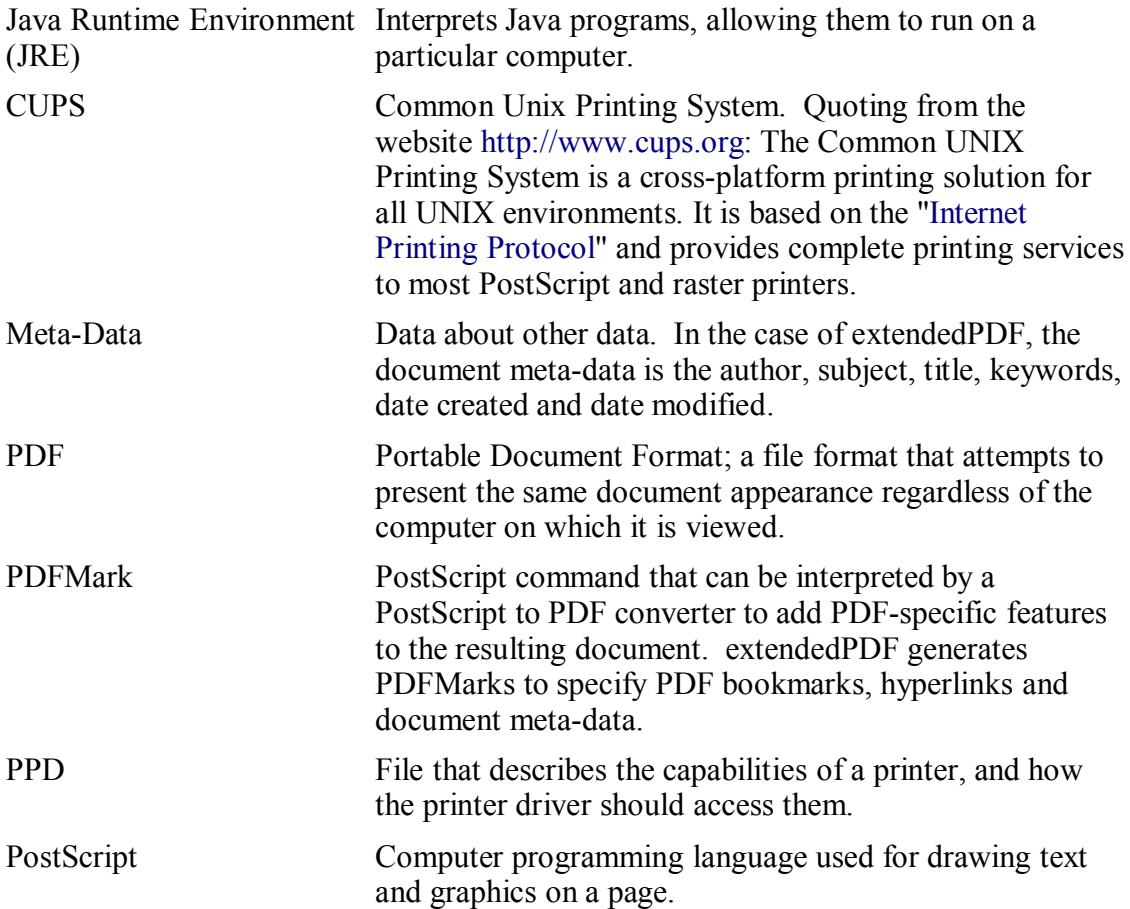

## **Appendix 2: The installation of the extendedPDF PostScript Printer Driver**

The *extendedPDF PostScript Printer Driver* is suitable for use on Windows 2000 and Windows XP. It can be downloaded from [http://www.3bview.com](http://www.jdisoftware.co.uk/).

## **Installation**

Installation is in two main stages. First, the automatic installer Wizard is run. Then you use the Windows Printer Installer Wizard to complete the process.

Run the file you downloaded by double-clicking on it. Follow the instructions in the setup Wizard.

When you get to the last page don't clear the checkboxes; click Finish. A web-page will be displayed showing further instructions and the Windows Printer Installer Wizard will be started. Follow the instructions on the web-page to complete the installation.

## **Uninstallation**

Uninstallation is also a two stage process:

1. Open the printer explorer window from the Start Menu

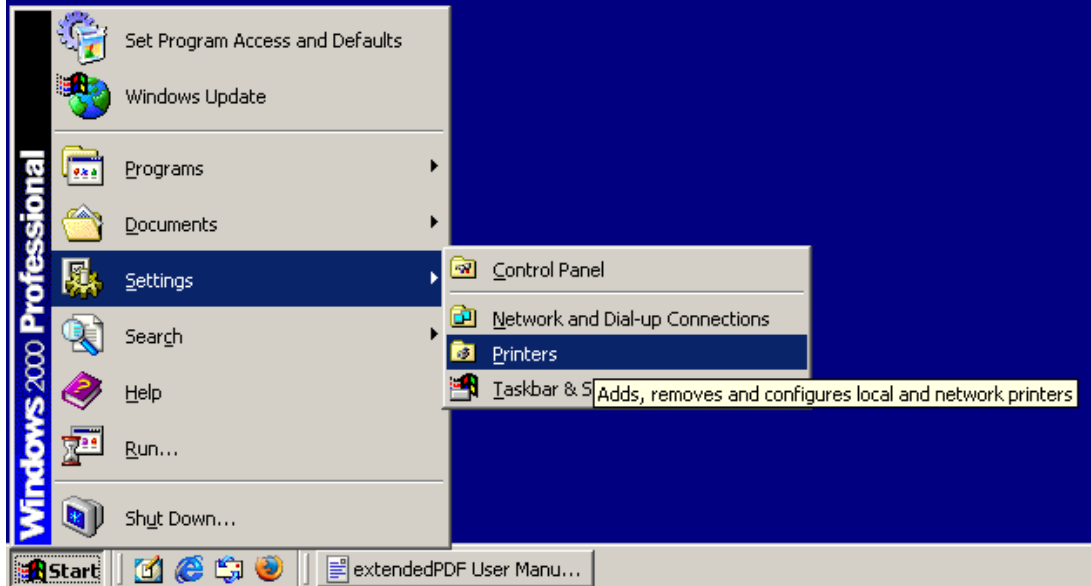

- 2. Right-click the extendedPDF PostScript Printer and select "Delete".
- 3. From the Start Menu, select the item "Uninstall extendedPDF PostScript Printer". Reply "Yes" when Windows asks you if you are sure that you want to uninstall the extendedPDF PostScript Printer driver.

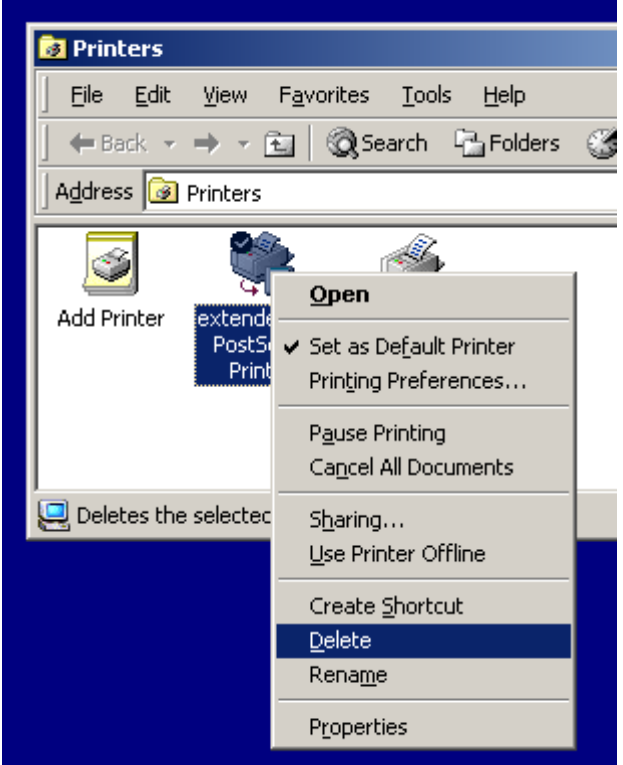

4. The extendedPDF PostScript Printer Driver is now uninstalled.

If you find any problems or errors in the extendedPDF PostScript Printer Driver please contact 3BView with details.

# **Appendix 3: The Installation of the 3BView version of GPL Ghostscript**

Download and run the Ghostscript Installer from [http://www.3bview.com](http://www.jdisoftware.co.uk/). Follow the instructions in the setup Wizard.

# **Windows NT/2000/XP**

You must be logged on to the machine as an Administrator to install the software.

## **Windows 98/ME**

The installer will add an extra section to the end of the Autoexec.bat file to change the PATH environment variable. This will not be removed by the uninstaller. In the normal course of events this does not matter and will not affect the operation of your machine.

You will normally have to reboot your machine after installation completes.

# **Appendix 4: How extendedPDF Works**

Almost all PDF creation systems work in the same way:

- 1. Print the document to PostScript
- 2. (Optional) Mark up the PostScript for PDF added features such as bookmarks or hyperlinks
- 3. Convert the PostScript to PDF using Adobe Distiller or GNU GhostScript

Exceptions are the OpenOffice.org 1.1 PDF creation module and Adobe PDFWriter. These produce PDF directly by rendering to PDF instead of to screen.

Most PDF creation systems miss out marking up the PostScript. The other two are fairly easy: if you can print to a PostScript printer and you have access to Adobe Distiller or GNU GhostScript then you can build a PDF creation system.

Adding the second step requires custom work. This is where extendedPDF comes in. It works like this, in the normal three steps:

- 1. Print the document to a PostScript file, via a printer driver.
- 2. Mark up the PostScript file:
	- Iterate through every object in the document
	- Find out where objects of interest are drawn: page number, bounding box on page
	- Store data for objects of interest
	- Open PostScript file, to append to the end of it
	- Write out bookmarks as PDFMarks
	- Iterate through all the links that were found and work out where they go to.
	- Write out links as PDFMarks
	- Write out document meta-information as PDFMarks
	- Close the PostScript file
- 3. Run GhostScript on the PostScript file to produce the PDF file.

The only way to find out where things are drawn on the page is via a ViewCursor. As this is moved around the document, the display of the document moves too. This is why the document scrolls when extendedPDF is running.

# **Appendix 5: Licence for installation instructions for Open Edition**

Copyright (c) 2003, Russell Phillips Contributor: Martin Brown All rights reserved.

Redistribution and use in source and binary forms, with or without modification, are permitted provided that the following conditions are met:

- Redistributions of source code must retain the above copyright notice, this list of conditions and the following disclaimer.
- Redistributions in binary form must reproduce the above copyright notice, this list of conditions and the following disclaimer in the documentation and/or other materials provided with the distribution.
- Neither the name of Russell Phillips nor the names of contributors may be used to endorse or promote products derived from this software without specific prior written permission.

THIS SOFTWARE IS PROVIDED BY THE COPYRIGHT HOLDERS AND CONTRIBUTORS "AS IS" AND ANY EXPRESS OR IMPLIED WARRANTIES, INCLUDING, BUT NOT LIMITED TO, THE IMPLIED WARRANTIES OF MERCHANTABILITY AND FITNESS FOR A PARTICULAR PURPOSE ARE DISCLAIMED. IN NO EVENT SHALL THE COPYRIGHT OWNER OR CONTRIBUTORS BE LIABLE FOR ANY DIRECT, INDIRECT, INCIDENTAL, SPECIAL, EXEMPLARY, OR CONSEQUENTIAL DAMAGES (INCLUDING, BUT NOT LIMITED TO, PROCUREMENT OF SUBSTITUTE GOODS OR SERVICES; LOSS OF USE, DATA, OR PROFITS; OR BUSINESS INTERRUPTION) HOWEVER CAUSED AND ON ANY THEORY OF LIABILITY, WHETHER IN CONTRACT, STRICT LIABILITY, OR TORT (INCLUDING NEGLIGENCE OR OTHERWISE) ARISING IN ANY WAY OUT OF THE USE OF THIS SOFTWARE, EVEN IF ADVISED OF THE POSSIBILITY OF SUCH DAMAGE.

# **Appendix 6: GNU Free Documentation License**

Version 1.2, November 2002

Copyright (C) 2000,2001,2002 Free Software Foundation, Inc. 59 Temple Place, Suite 330, Boston, MA 02111-1307 USA Everyone is permitted to copy and distribute verbatim copies of this license document, but changing it is not allowed.

### **0. PREAMBLE**

The purpose of this License is to make a manual, textbook, or other functional and useful document "free" in the sense of freedom: to assure everyone the effective freedom to copy and redistribute it, with or without modifying it, either commercially or noncommercially. Secondarily, this License preserves for the author and publisher a way to get credit for their work, while not being considered responsible for modifications made by others.

This License is a kind of "copyleft", which means that derivative works of the document must themselves be free in the same sense. It complements the GNU General Public License, which is a copyleft license designed for free software.

We have designed this License in order to use it for manuals for free software, because free software needs free documentation: a free program should come with manuals providing the same freedoms that the software does. But this License is not limited to software manuals; it can be used for any textual work, regardless of subject matter or whether it is published as a printed book. We recommend this License principally for works whose purpose is instruction or reference.

### **1. APPLICABILITY AND DEFINITIONS**

This License applies to any manual or other work, in any medium, that contains a notice placed by the copyright holder saying it can be distributed under the terms of this License. Such a notice grants a world-wide, royalty-free license, unlimited in duration, to use that work under the conditions stated herein. The "Document", below, refers to any such manual or work. Any member of the public is a licensee, and is addressed as "you". You accept the license if you copy, modify or distribute the work in a way requiring permission under copyright law.

A "Modified Version" of the Document means any work containing the Document or a portion of it, either copied verbatim, or with modifications and/or translated into another language.

A "Secondary Section" is a named appendix or a front-matter section of the Document that deals exclusively with the relationship of the publishers or authors of the Document to the Document's overall subject (or to related matters) and contains nothing that could fall directly within that overall subject. (Thus, if the Document is in part a textbook of mathematics, a Secondary Section may not explain any mathematics.) The relationship could be a matter of historical connection with the subject or with related matters, or of legal, commercial, philosophical, ethical or political position regarding them.

The "Invariant Sections" are certain Secondary Sections whose titles are designated, as being those of Invariant Sections, in the notice that says that the Document is released under this License. If a section does not fit the above definition of Secondary then it is not allowed to be designated as Invariant. The Document may contain zero Invariant Sections. If the Document does not identify any Invariant Sections then there are none.

The "Cover Texts" are certain short passages of text that are listed, as Front-Cover Texts or Back-Cover Texts, in the notice that says that the Document is released under this License. A Front-Cover Text may be at most 5 words, and a Back-Cover Text may be at most 25 words.

A "Transparent" copy of the Document means a machine-readable copy, represented in a format whose specification is available to the general public, that is suitable for revising the document straightforwardly with generic text editors or (for images composed of pixels) generic paint programs or (for drawings) some widely available drawing editor, and that is suitable for input to text formatters or for automatic translation to a variety of formats suitable for input to text formatters. A copy made in an otherwise Transparent file format whose markup, or absence of markup, has been arranged to thwart or discourage subsequent modification by readers is not Transparent. An image format is not Transparent if used for any substantial amount of text. A copy that is not "Transparent" is called "Opaque".

Examples of suitable formats for Transparent copies include plain ASCII without markup, Texinfo input format, LaTeX input format, SGML or XML using a publicly available DTD, and standard-conforming simple HTML, PostScript or PDF designed for human modification. Examples of transparent image formats include PNG, XCF and JPG. Opaque formats include proprietary formats that can be read and edited only by proprietary word processors, SGML or XML for which the DTD and/or processing tools are not generally available, and the machine-generated HTML, PostScript or PDF produced by some word processors for output purposes only.

The "Title Page" means, for a printed book, the title page itself, plus such following pages as are needed to hold, legibly, the material this License requires to appear in the title page. For works in formats which do not have any title page as such, "Title Page" means the text near the most prominent appearance of the work's title, preceding the beginning of the body of the text.

A section "Entitled XYZ" means a named subunit of the Document whose title either is precisely XYZ or contains XYZ in parentheses following text that translates XYZ in another language. (Here XYZ stands for a specific section name mentioned below, such as "Acknowledgements", "Dedications", "Endorsements", or "History".) To "Preserve the Title" of such a section when you modify the Document means that it remains a section "Entitled XYZ" according to this definition.

The Document may include Warranty Disclaimers next to the notice which states that this License applies to the Document. These Warranty Disclaimers are considered to be included by reference in this License, but only as regards disclaiming warranties: any other implication that these Warranty Disclaimers may have is void and has no effect on the meaning of this License.

### **2. VERBATIM COPYING**

You may copy and distribute the Document in any medium, either commercially or noncommercially, provided that this License, the copyright notices, and the license notice saying this License applies to the Document are reproduced in all copies, and that you add no other conditions whatsoever to those of this License. You may not use technical measures to obstruct or control the reading or further copying of the copies you make or distribute. However, you may accept compensation in exchange for copies. If you distribute a large enough number of copies you must also follow the conditions in section 3.

You may also lend copies, under the same conditions stated above, and you may publicly display copies.

### **3. COPYING IN QUANTITY**

If you publish printed copies (or copies in media that commonly have printed covers) of the Document, numbering more than 100, and the Document's license notice requires Cover Texts, you must enclose the copies in covers that carry, clearly and legibly, all these Cover Texts: Front-Cover Texts on the front cover, and Back-Cover Texts on the back cover. Both covers must also clearly and legibly identify you as the publisher of these copies. The front cover must present the full title with all words of the title equally prominent and visible. You may add other material on the covers in addition. Copying with changes limited to the covers, as long as they preserve the title of the Document and satisfy these conditions, can be treated as verbatim copying in other respects.

If the required texts for either cover are too voluminous to fit legibly, you should put the first ones listed (as many as fit reasonably) on the actual cover, and continue the rest onto adjacent pages.

If you publish or distribute Opaque copies of the Document numbering more than 100, you must either include a machine-readable Transparent copy along with each Opaque copy, or state in or with each Opaque copy a computer-network location from which the general network-using public has access to download using public-standard network protocols a complete Transparent copy of the Document, free of added material. If you use the latter option, you must take reasonably prudent steps, when you begin distribution of Opaque copies in quantity, to ensure that this Transparent copy will remain thus accessible at the stated location until at least one year after the last time you distribute an Opaque copy (directly or through your agents or retailers) of that edition to the public.

It is requested, but not required, that you contact the authors of the Document well before redistributing any large number of copies, to give them a chance to provide you with an updated version of the Document.

### **4. MODIFICATIONS**

You may copy and distribute a Modified Version of the Document under the conditions of sections 2 and 3 above, provided that you release the Modified Version under precisely this License, with the Modified Version filling the role of the Document, thus

licensing distribution and modification of the Modified Version to whoever possesses a copy of it. In addition, you must do these things in the Modified Version:

**A.** Use in the Title Page (and on the covers, if any) a title distinct from that of the Document, and from those of previous versions (which should, if there were any, be listed in the History section of the Document). You may use the same title as a previous version if the original publisher of that version gives permission. **B.** List on the Title Page, as authors, one or more persons or entities responsible for authorship of the modifications in the Modified Version, together with at least five of the principal authors of the Document (all of its principal authors, if

it has fewer than five), unless they release you from this requirement.

**C.** State on the Title page the name of the publisher of the Modified Version, as the publisher.

**D.** Preserve all the copyright notices of the Document.

**E.** Add an appropriate copyright notice for your modifications adjacent to the other copyright notices.

**F.** Include, immediately after the copyright notices, a license notice giving the public permission to use the Modified Version under the terms of this License, in the form shown in the Addendum below.

**G.** Preserve in that license notice the full lists of Invariant Sections and required Cover Texts given in the Document's license notice.

**H.** Include an unaltered copy of this License.

**I.** Preserve the section Entitled "History", Preserve its Title, and add to it an item stating at least the title, year, new authors, and publisher of the Modified Version as given on the Title Page. If there is no section Entitled "History" in the Document, create one stating the title, year, authors, and publisher of the Document as given on its Title Page, then add an item describing the Modified Version as stated in the previous sentence.

**J.** Preserve the network location, if any, given in the Document for public access to a Transparent copy of the Document, and likewise the network locations given in the Document for previous versions it was based on. These may be placed in the "History" section. You may omit a network location for a work that was published at least four years before the Document itself, or if the original publisher of the version it refers to gives permission.

**K.** For any section Entitled "Acknowledgements" or "Dedications", Preserve the Title of the section, and preserve in the section all the substance and tone of each of the contributor acknowledgements and/or dedications given therein.

**L.** Preserve all the Invariant Sections of the Document, unaltered in their text and in their titles. Section numbers or the equivalent are not considered part of the section titles.

**M.** Delete any section Entitled "Endorsements". Such a section may not be included in the Modified Version.

**N.** Do not retitle any existing section to be Entitled "Endorsements" or to conflict in title with any Invariant Section.

**O.** Preserve any Warranty Disclaimers.

If the Modified Version includes new front-matter sections or appendices that qualify as Secondary Sections and contain no material copied from the Document, you may at your option designate some or all of these sections as invariant. To do this, add their titles to the list of Invariant Sections in the Modified Version's license notice. These titles must be distinct from any other section titles.

You may add a section Entitled "Endorsements", provided it contains nothing but endorsements of your Modified Version by various parties--for example, statements of peer review or that the text has been approved by an organization as the authoritative definition of a standard.

You may add a passage of up to five words as a Front-Cover Text, and a passage of up to 25 words as a Back-Cover Text, to the end of the list of Cover Texts in the Modified Version. Only one passage of Front-Cover Text and one of Back-Cover Text may be added by (or through arrangements made by) any one entity. If the Document already includes a cover text for the same cover, previously added by you or by arrangement made by the same entity you are acting on behalf of, you may not add another; but you may replace the old one, on explicit permission from the previous publisher that added the old one.

The author(s) and publisher(s) of the Document do not by this License give permission to use their names for publicity for or to assert or imply endorsement of any Modified Version.

### **5. COMBINING DOCUMENTS**

You may combine the Document with other documents released under this License, under the terms defined in section 4 above for modified versions, provided that you include in the combination all of the Invariant Sections of all of the original documents, unmodified, and list them all as Invariant Sections of your combined work in its license notice, and that you preserve all their Warranty Disclaimers.

The combined work need only contain one copy of this License, and multiple identical Invariant Sections may be replaced with a single copy. If there are multiple Invariant Sections with the same name but different contents, make the title of each such section unique by adding at the end of it, in parentheses, the name of the original author or publisher of that section if known, or else a unique number. Make the same adjustment to the section titles in the list of Invariant Sections in the license notice of the combined work.

In the combination, you must combine any sections Entitled "History" in the various original documents, forming one section Entitled "History"; likewise combine any sections Entitled "Acknowledgements", and any sections Entitled "Dedications". You must delete all sections Entitled "Endorsements."

### **6. COLLECTIONS OF DOCUMENTS**

You may make a collection consisting of the Document and other documents released under this License, and replace the individual copies of this License in the various documents with a single copy that is included in the collection, provided that you follow the rules of this License for verbatim copying of each of the documents in all other respects.

You may extract a single document from such a collection, and distribute it individually under this License, provided you insert a copy of this License into the extracted document, and follow this License in all other respects regarding verbatim copying of that document.

### **7. AGGREGATION WITH INDEPENDENT WORKS**

A compilation of the Document or its derivatives with other separate and independent documents or works, in or on a volume of a storage or distribution medium, is called an "aggregate" if the copyright resulting from the compilation is not used to limit the legal rights of the compilation's users beyond what the individual works permit. When the Document is included in an aggregate, this License does not apply to the other works in the aggregate which are not themselves derivative works of the Document.

If the Cover Text requirement of section 3 is applicable to these copies of the Document, then if the Document is less than one half of the entire aggregate, the Document's Cover Texts may be placed on covers that bracket the Document within the aggregate, or the electronic equivalent of covers if the Document is in electronic form. Otherwise they must appear on printed covers that bracket the whole aggregate.

### **8. TRANSLATION**

Translation is considered a kind of modification, so you may distribute translations of the Document under the terms of section 4. Replacing Invariant Sections with translations requires special permission from their copyright holders, but you may include translations of some or all Invariant Sections in addition to the original versions of these Invariant Sections. You may include a translation of this License, and all the license notices in the Document, and any Warranty Disclaimers, provided that you also include the original English version of this License and the original versions of those notices and disclaimers. In case of a disagreement between the translation and the original version of this License or a notice or disclaimer, the original version will prevail.

If a section in the Document is Entitled "Acknowledgements", "Dedications", or "History", the requirement (section 4) to Preserve its Title (section 1) will typically require changing the actual title.

### **9. TERMINATION**

You may not copy, modify, sublicense, or distribute the Document except as expressly provided for under this License. Any other attempt to copy, modify, sublicense or distribute the Document is void, and will automatically terminate your rights under this License. However, parties who have received copies, or rights, from you under this License will not have their licenses terminated so long as such parties remain in full compliance.

### **10. FUTURE REVISIONS OF THIS LICENSE**

The Free Software Foundation may publish new, revised versions of the GNU Free Documentation License from time to time. Such new versions will be similar in spirit to the present version, but may differ in detail to address new problems or concerns. See http://www.gnu.org/copyleft/.

Each version of the License is given a distinguishing version number. If the Document specifies that a particular numbered version of this License "or any later version" applies to it, you have the option of following the terms and conditions either of that specified version or of any later version that has been published (not as a draft) by the Free Software Foundation. If the Document does not specify a version number of this License, you may choose any version ever published (not as a draft) by the Free Software Foundation.